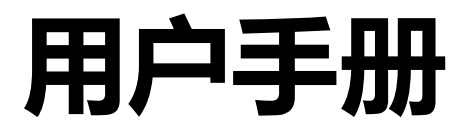

# ColorEdge<sup>®</sup><br>CG2730

**色彩管理液晶显示器**

### **重要事项**

**请仔细阅读预防措施、本用户手册和设定指南(分册),以便掌握如何安 全、有效地使用本产品。**

**• 请阅读设定指南,了解关于将显示器连接到个人计算机以及使用显示 器的基本信息。**

**• 最新的用户手册可从我们的网站下载: [www.eizoglobal.com](https://www.eizoglobal.com)**

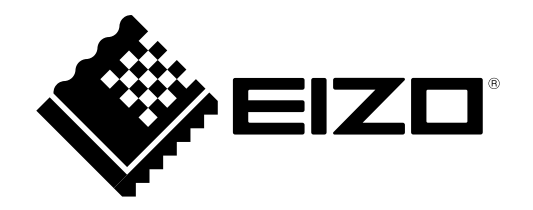

### **警告声明的位置**

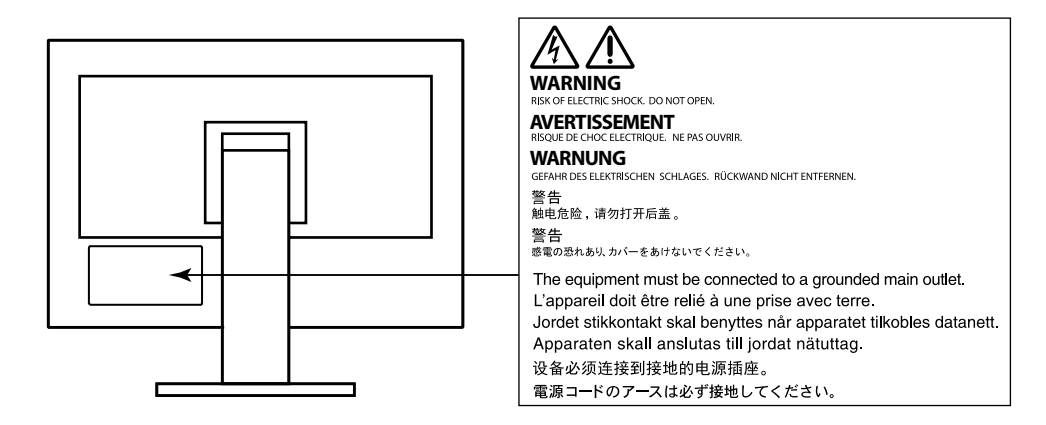

为配合在销售目标区域使用,本产品已经过专门调整。如果产品使用地并非销售目标区域,则本产品 的工作性能可能与规格说明不符。

未经EIZO Corporation事先书面许可,不得以任何形式或以任何方式(电子、机械或其它方式)复制 本手册的任何部分、或者将其存放到检索系统中或进行发送。EIZO Corporation没有义务为任何已 提交的材料或信息保密,除非已经依照EIZO Corporation书面接收的或口头告知的信息进行了事先 商议。尽管本公司已经尽最大努力使本手册提供最新信息,但是请注意,EIZO显示器规格仍会进行 变更,恕不另行通知。

# **有关此显示器的注意事项**

除了像创建文档和浏览多媒体内容等常规用途外,此产品还适用于创建图像和图表以及处理数码照 片等强调精确色彩重现的应用。

为配合在销售目标区域使用,本产品已经过专门调整。如果产品使用地并非销售目标区域,则本产品 的工作性能可能与规格说明不符。

本产品担保仅在此手册中所描述的用途范围之内有效。

本手册中所述规格仅适用于以下配件:

• 本产品随附的电源线

• 我们指定的信号线

本产品只能与我们制造或指定的备选产品配合使用。

如果您将本产品放置于涂漆桌面上,可能会有油漆因支座的橡胶材质而粘在其底部。

电子零件的性能需要约3分钟(这是在我们的测量条件下取得的数值)才能稳定下来。显示器的电源 开启之后请等待至少30分钟,然后调节显示器。

为了降低因长期使用而出现的发光度变化以及保持稳定的发光度,应将显示器设置为较低亮度。

当显示器长期显示一个图像的情况下再次改变显示画面会出现残影。使用屏幕保护程序或省电模式 避免长时间显示同样的图像。

如果显示器长时间持续显示,可能会出现黑斑或烙印。为了使显示器的寿命最大化,我们建议定期关 闭显示器。

建议定期清洁,以保持显示器外观清洁同时延长使用寿命(请参[阅"清洁"\(第](#page-3-0)4页))。

液晶面板采用高精技术制造而成。尽管液晶面板上可能会出现像素缺失或像素发亮,但这并非故障。 有效点百分比:99.9994%或更高。

液晶显示屏的背光灯有一定的使用寿命。当显示屏变暗或开始闪烁时,请与您当地EIZO的代表联 系。

切勿用力按压显示屏或外框边缘,否则可能会导致显示故障,如干扰图案等问题。如果持续受压,显 示屏可能会性能下降或损坏。(若显示屏上残留压痕,使显示器处于黑屏或白屏状态。此症状可能消 失。)

切勿用尖锐物体刮擦或按压显示屏,否则可能会使显示屏受损。切勿尝试用纸巾擦拭显示屏,否则可 能会留下划痕。

如果将较冷的显示器带入室内,或者室内温度快速升高,则显示器内部和外部表面可能会产生结露。 此种情况下,请勿开启显示器。等待直到结露消失,否则可能会损坏显示器。

<span id="page-3-0"></span>**清洁**

### **注意**

- 酒精、消毒液等化学试剂可能导致机壳或面板光泽度变化、失去光泽、褪色及图像质量降低。
- 切勿使用任何可能会损伤机壳或面板的稀释剂、苯、蜡和研磨型清洗剂。

可使用提供的ScreenCleaner去除机壳和面板表面上的污垢。

### **舒适地使用显示器**

- 屏幕极暗或极亮可能会影响您的视力。请根据环境调节显示器的亮度。
- 长时间盯着显示器会使眼睛疲劳。每隔一小时应休息十分钟。

目录

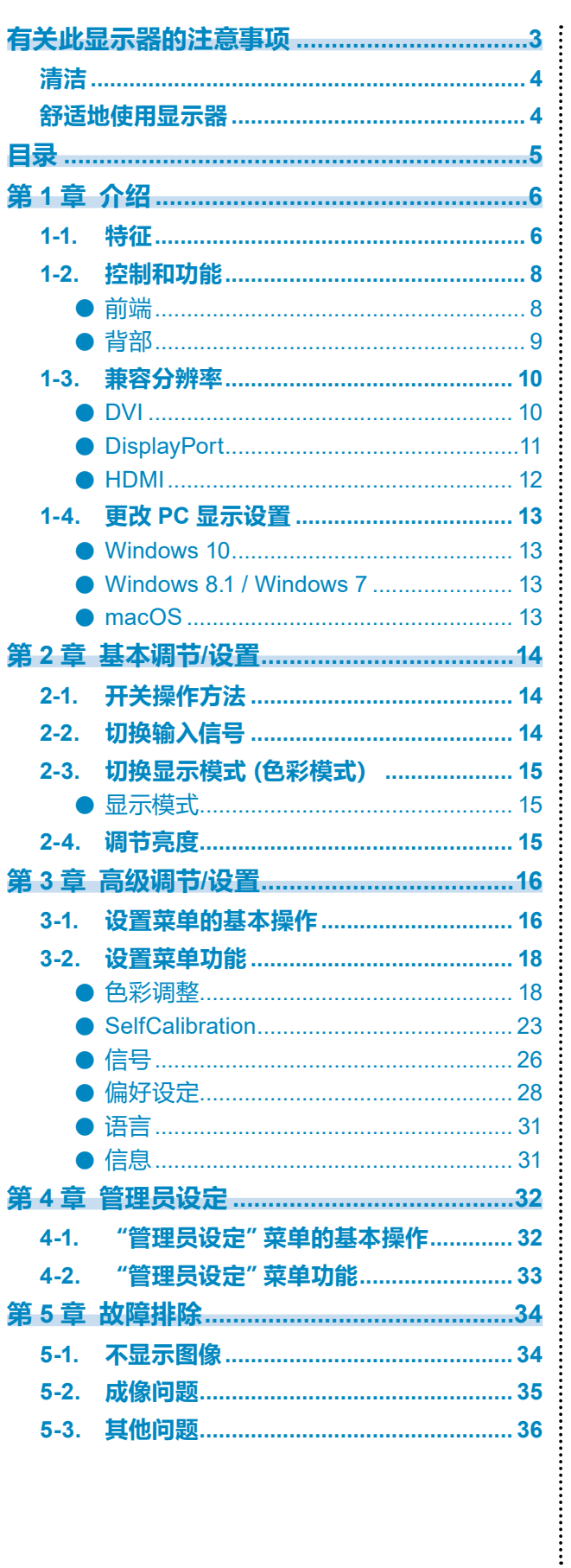

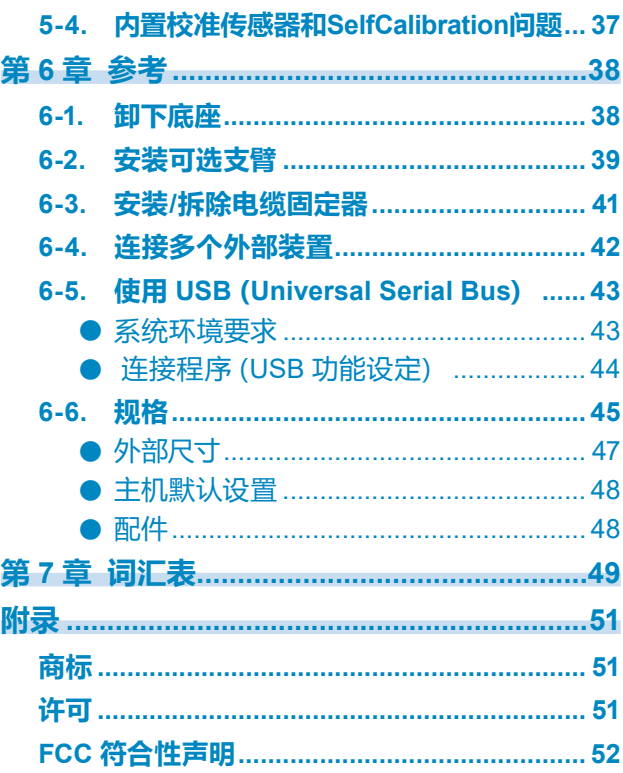

# **第 1 章 介绍**

非常感谢您选择 EIZO 彩色液晶显示器。

### **1-1. 特征**

- 27″ 宽屏
- 广色域显示器 (Adobe® RGB 覆盖范围: 99 %)
- 可实现 1500:1 的对比度 \*1 高对比度可以使显示的黑度更锐利。 \*1 标准值。将 "DUE Priority" 设置为 "Brightness"
- 分辨率:支持 2560×1440
- 178˚ 水平和垂直宽视角 IPS 面板
- •从打开显示器到其达到稳定的时间大约 3 分钟。<sup>\*2</sup> \*2 依据 EIZO 测量条件。但是, 如果执行 SelfCalibration (第[23](#page-22-0)页), 打开电源后必须等待至少 30 分钟,才能获得正确的测量结果。
- 支持帧同步模式(23.75 30.5 Hz,47.5 61.0 Hz)
- 色彩模式功能
	- 再现符合下列标准的色温、伽玛和色域。
	- Adobe®RGB / sRGB 请参见 "第 3 章 高级调节/[设置"\(第](#page-15-0)16页)
- 本产品配备内置校准传感器,并且支持显示器独立执行校准的SelfCalibration 功能。 请参见 "[SelfCalibration](#page-22-0)"(第23页)
- 兼容色彩管理软件 "ColorNavigator 7", 允许您校准显示器特性并生成颜色配置文件
- 配备支持 USB 3.0 的 USB 集线器功能 可实现高达 5 Gbps 的高速数据传输,能够在短时间内完成与 USB 存储设备的大量数据传输。 而且, +ss< USB 下游端口支持快速充电, 允许在短时间内为智能手机或平板电脑再次充电。 请参见 "6-5. 使用 USB ([Universal Serial Bus](#page-42-0))" (第43页) 和 "[USB CHARGE](#page-28-0) 端口" (第29 [页\)](#page-28-0)
- 显示受 HDCP(高宽带数字内容保护)保护的内容。

#### **注意** Λ

#### **在使用内置校准传感器时请注意以下几点。**

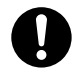

**请勿触摸内置校准传感器。**

这可能降低内置校准传感器的测量精度,或导致伤害或设备损坏。

### **注意**

- 高温或高湿度环境可能会影响内置校准传感器的测量精度。我们建议在下述条件下存储和使用显 示器。
	- 温度 30ºC 或更低
	- 湿度 70 % 或更低

避免在阳光直射处存放或使用传感器。

- 由于内置传感器的测量结果可能会受影响,因此请确保进入内置传感器中接收器部分的环境光线 的量不会在测量时大幅变化。请勿在测量进行期间触摸屏幕。
	- 建议使用显示器遮光罩。
	- 测量时,不要使面部或任何物体靠近显示器,不要看向传感器。
	- 将显示: 第二章 第二章 第二章 第二章 第二章 第一章

#### **注**

- •本显示器支持纵向显示。当纵向使用显示器屏幕时,您可以更改设置菜单的方向(请参见 ["菜单旋](#page-27-0) [转"\(第](#page-27-0)28页))。
- 当纵向使用显示器屏幕时,要求显卡支持纵向显示。当纵向放置显示器时,需要变更显卡的设置。请 参阅显卡用户手册获取详细信息。

# **1-2. 控制和功能**

**●前端**

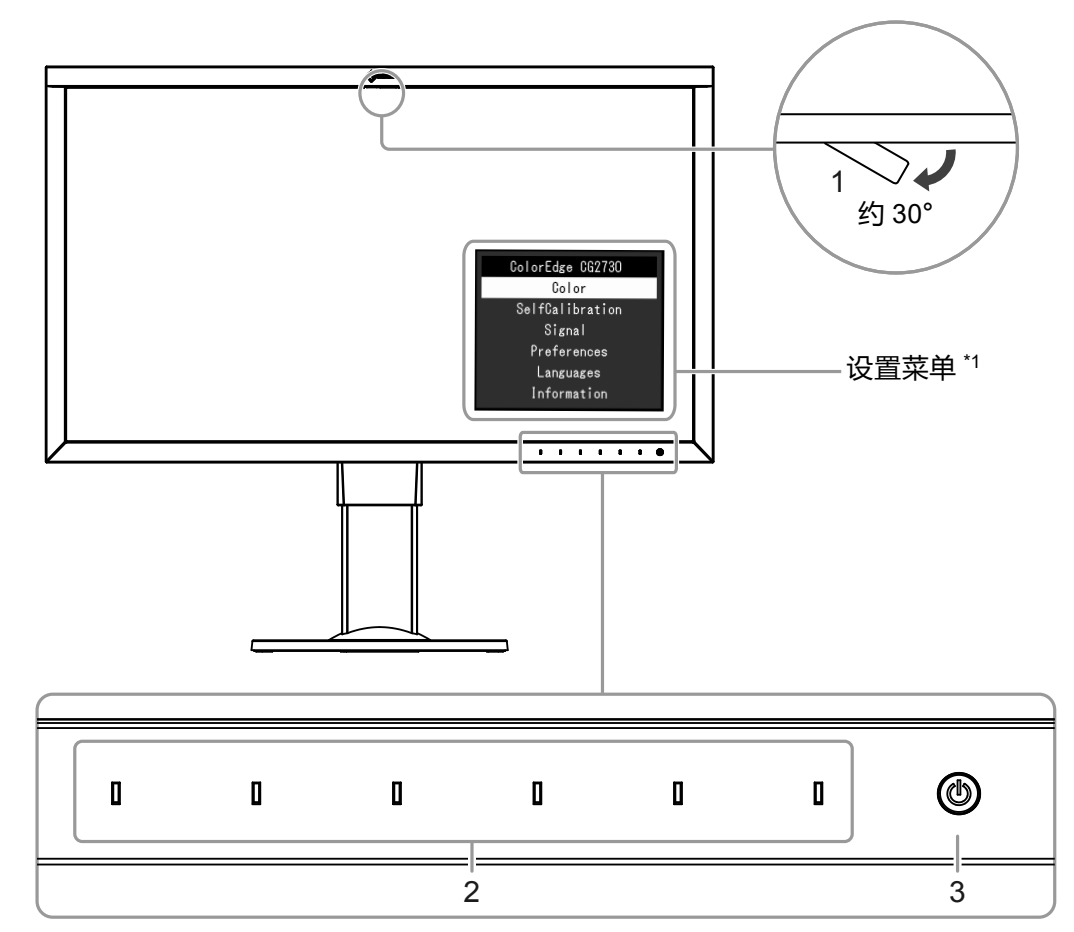

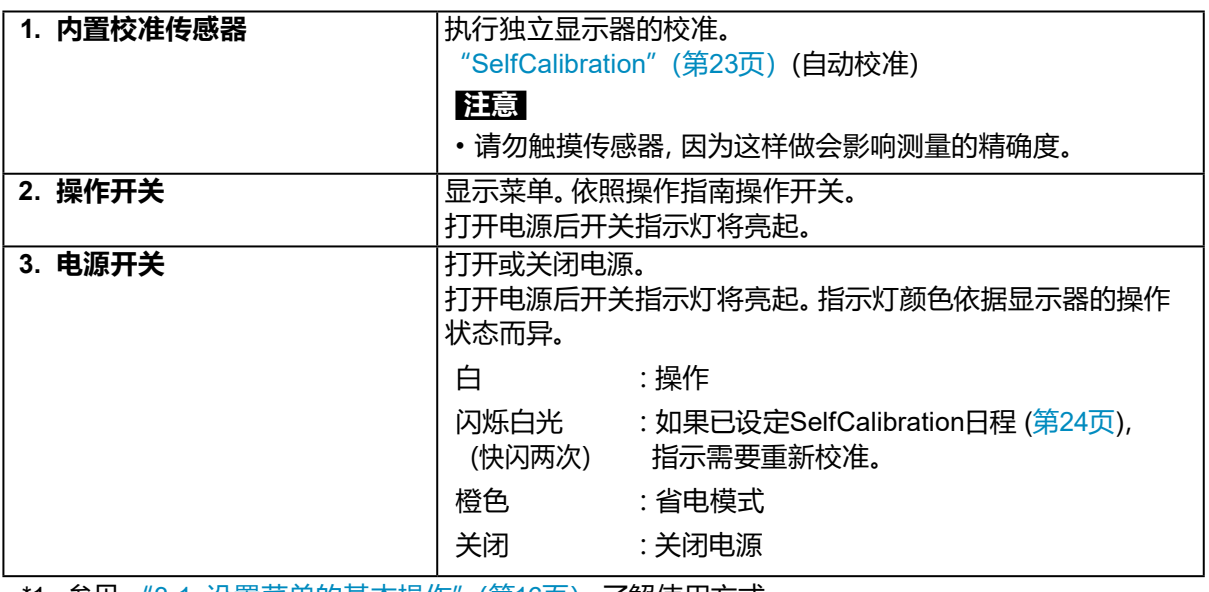

\*1 参见 "3-1. [设置菜单的基本操作"\(第](#page-15-1)16页) 了解使用方式。

**●背部**

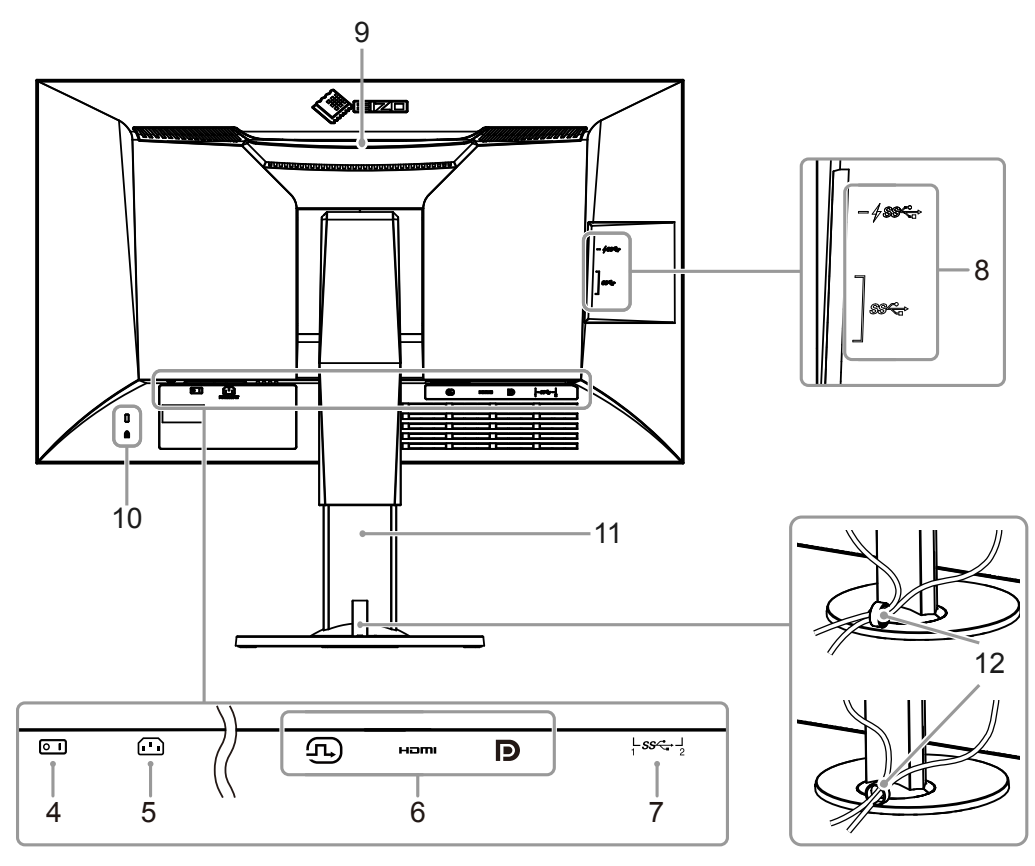

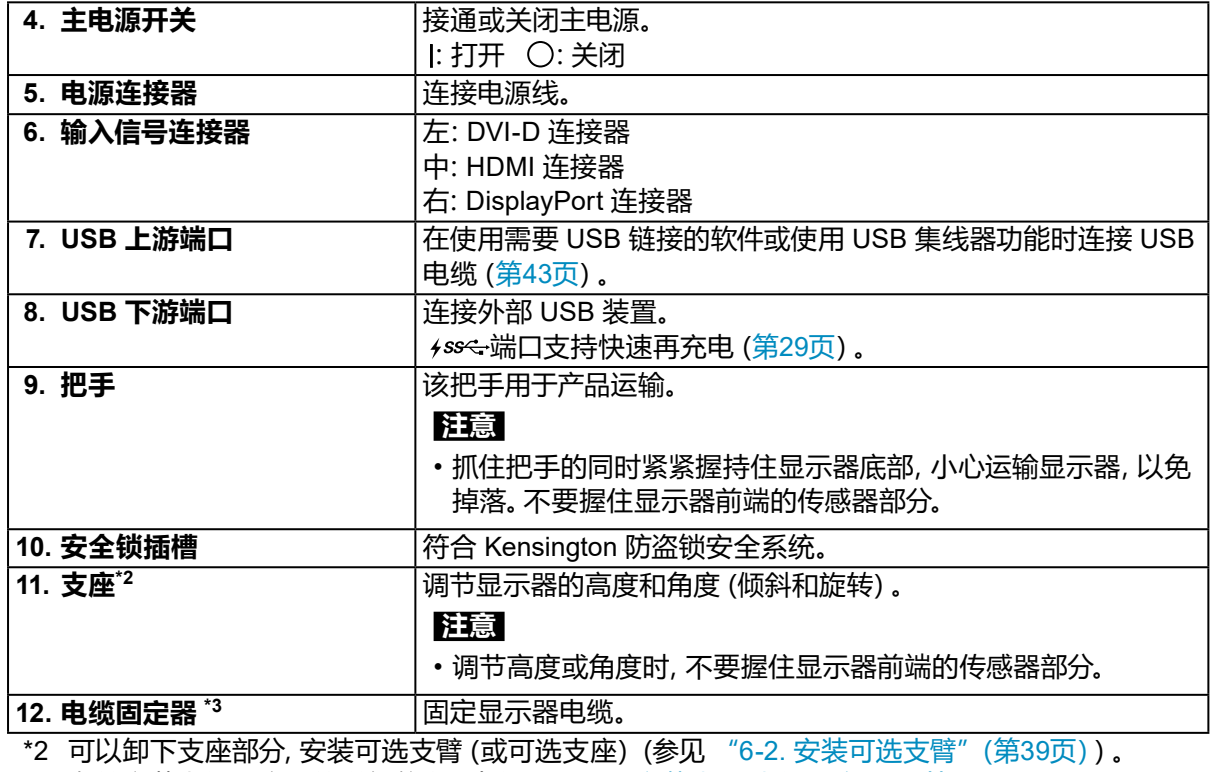

\*3 有关安装电缆固定器的详细信息,请参见 "6-3. 安装/[拆除电缆固定器"\(第](#page-40-0)41页)。

### **1-3. 兼容分辨率**

本显示器支持下列分辨率。

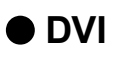

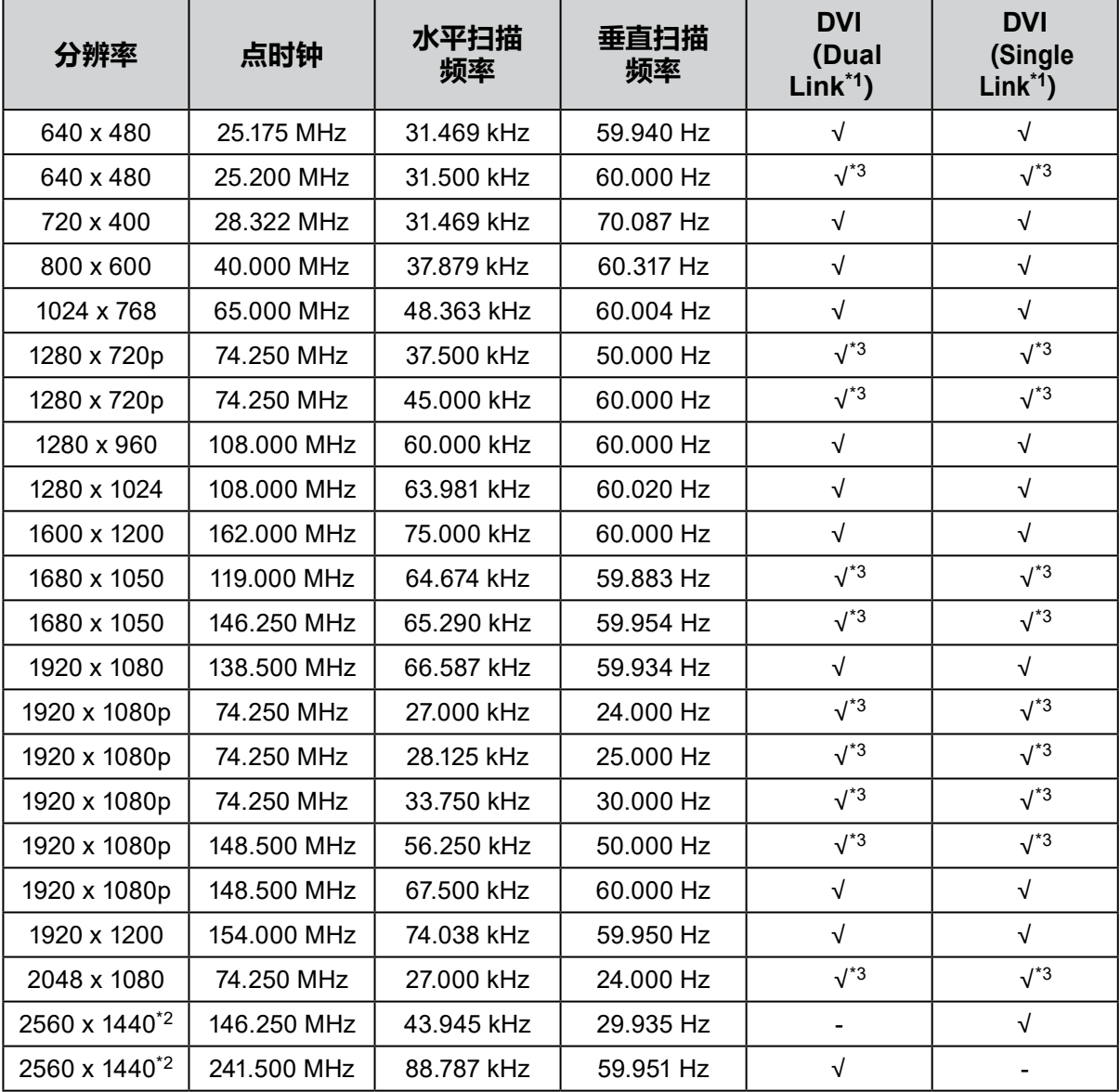

\*1 必须设置 ["信号格式"\(第](#page-32-0)33页)。

\*2 建议分辨率

\*3 必须定义输出设备。有关详情,请参照输出设备的相关用户手册。

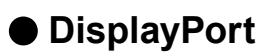

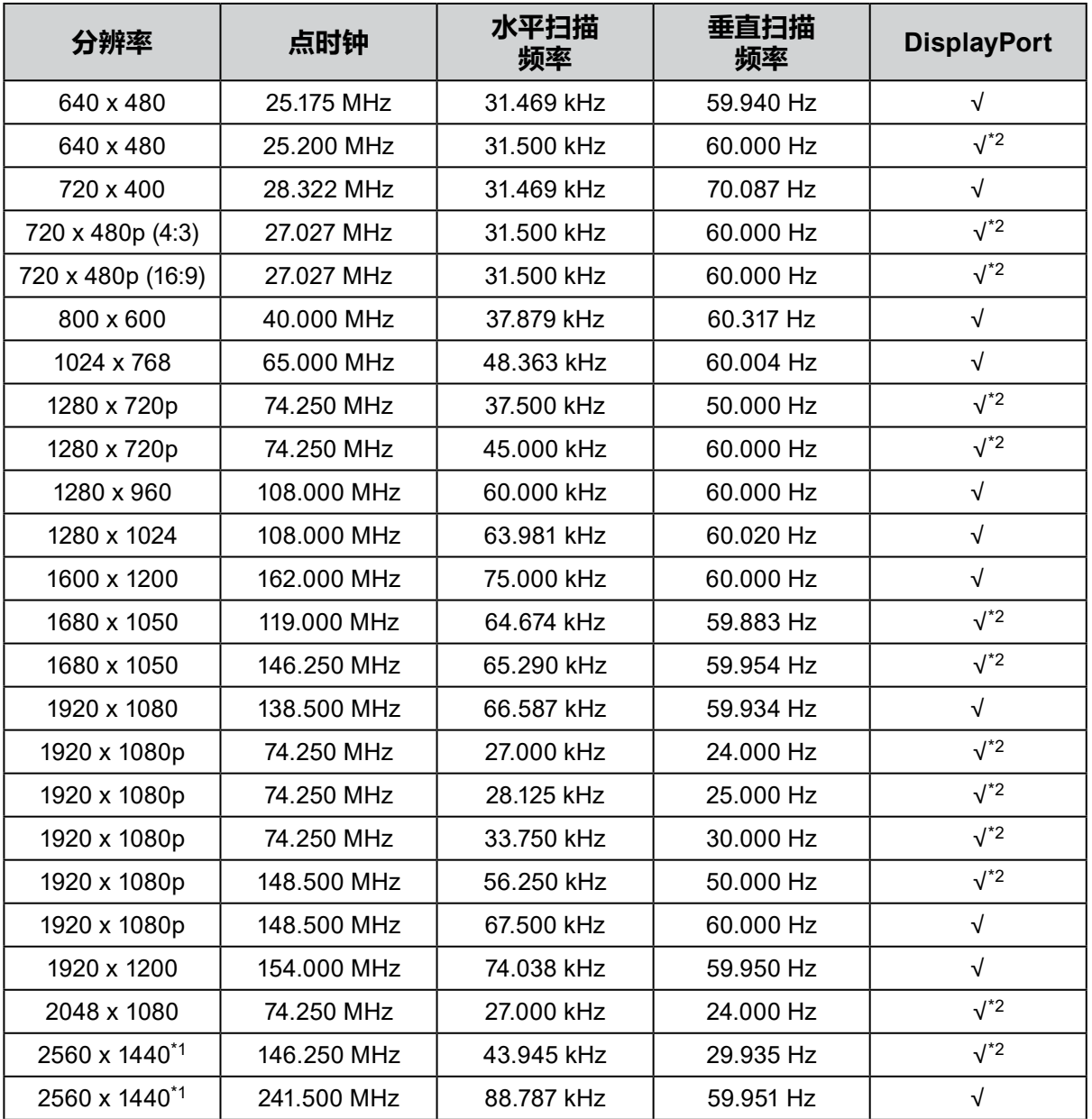

\*1 建议分辨率

:<br>\*2  必须定义输出设备。有关详情, 请参照输出设备的相关用户手册。

### **●HDMI**

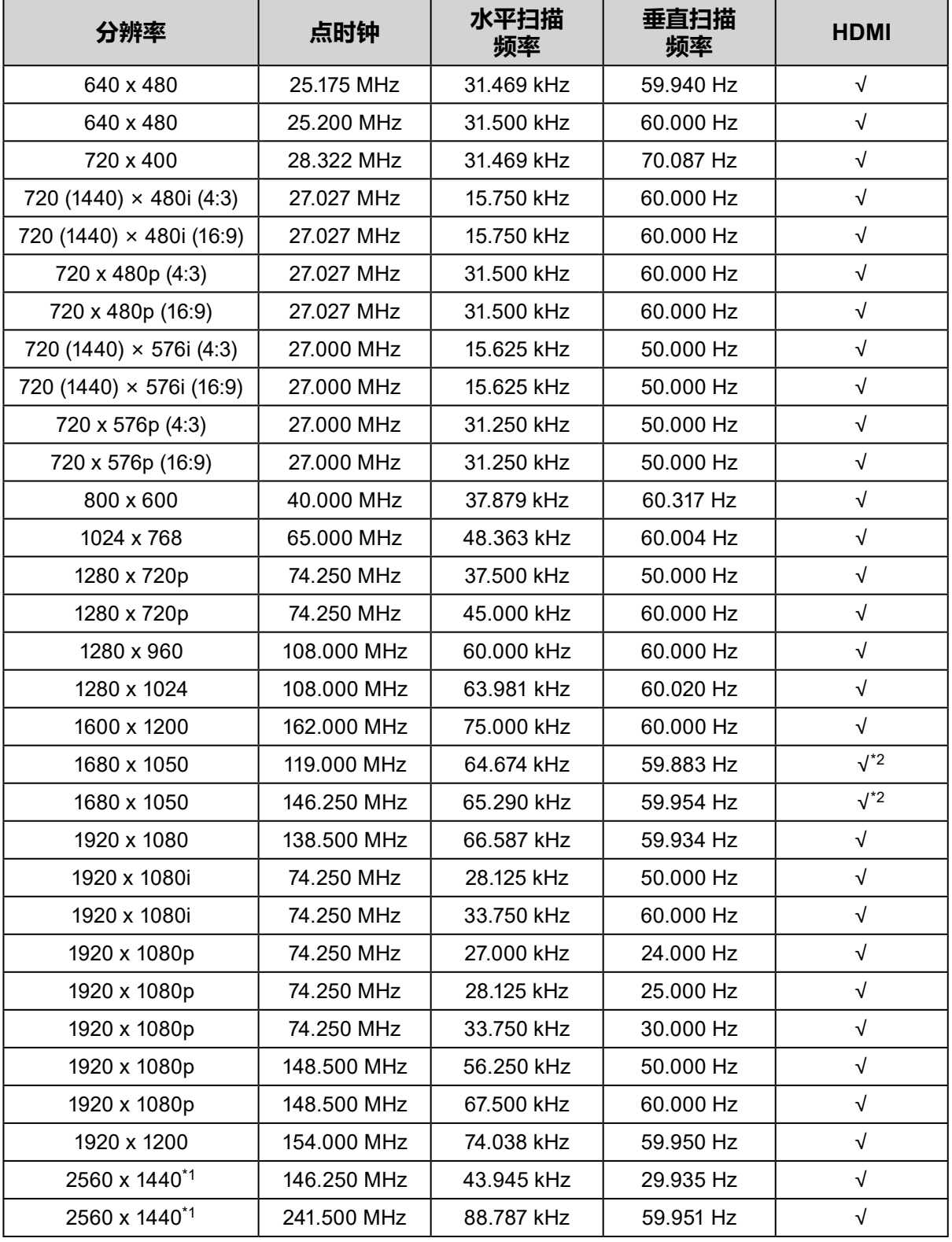

\*1 建议分辨率

\*2 必须定义输出设备。有关详情,请参照输出设备的相关用户手册。

### **1-4. 更改 PC 显示设置**

如果将显示器连接到 PC 后,屏幕未正常显示,请按照以下步骤更改 PC 显示设置。

#### **●Windows 10**

- 1. 在桌面上除了图标之外的任意位置右键单击鼠标以显示菜单。
- 2. 在显示的菜单中,单击"显示设置"来显示"设置"屏幕。
- 3. 如果计算机连接了多个显示器(包括笔记本电脑屏幕), 请在"多重显示"菜单中选择"扩展这些 显示",然后在确认屏幕中单击"保存更改"。更改设置后,在"选择和安排显示"菜单中选择显 示器。
- 4. 选择"多重显示"菜单中的"让其成为主显示屏"信息后,即会修正显示器的显示。
- 5. 确认在"分辨率"菜单中设置的显示器的推荐的分辨率("推荐"一词应显示在分辨率后)。
- 6. 如要更改字母和图标大小,请从缩放 (%) 菜单选择首选放大水平。
- 7. 更改这些设置后,会显示一条消息,提示您注销,请立即注销,然后重新登录。

#### **●Windows 8.1 / Windows 7**

\* 如果是 Windows 8.1,请单击开始屏幕的"桌面"磁贴以显示桌面。

- 1. 在桌面上除了图标之外的任意位置右键单击鼠标以显示菜单。
- 2. 在显示的菜单中,单击"屏幕分辨率"来显示"设置"屏幕。
- 3. 如果计算机连接了多个显示器(包括笔记本电脑屏幕), 请在"多显示屏"菜单中选择"扩展这些 显示屏",然后单击"应用"。在确认屏幕中,单击"保存更改"。
- 4. 从"显示"菜单中选择显示器, 选择"使之成为主显示屏", 然后单击应用。随即会修正显示屏的 显示。
- 5. 确认在"分辨率"菜单中设置的显示器的推荐的分辨率("推荐"一词应显示在分辨率后)。
- 6. 如要更改字母或图标的大小,请单击"使文本和其他项目变大或变小", 从设置屏幕中选择首选大 小,然后单击"应用"。
- 7. 更改设置后, 会显示一条消息, 提示您注销, 请立即注销, 然后重新登录。

#### **●macOS**

- 1. 从 Apple 菜单中选择"系统偏好设置"。
- 2. 显示"系统偏好设置"面板时,单击"显示器"。
- 3. 如果计算机连接了多个显示器(包括笔记本电脑屏幕), 请打开"排列"选项卡, 然后确认未选择 "镜面显示"。如果已经选择,请取消选择。
- 4. 选择"显示器"选项卡,然后确认选择了"分辨率"的"显示器默认值"。如果未选择,请进行选 择。这会设置正确的分辨率。关闭"系统偏好设置"菜单。如果计算机连接了多个显示器(包括笔 记本电脑屏幕), 请使用"显示器"来更改每个显示器的设置。
- 5. 如要选择不同的分辨率, 请选择"缩放", 从分辨率列表中选择分辨率(以列表或图标格式显 示),然后关闭面板。

# **第 2 章 基本调节/设置**

本章说明通过触按显示器前端的开关可以进行调节和设置的基本功能。 有关使用设置菜单进行高级调节和设置的程序,请参见 "第 3 章 高级调节/[设置"\(第](#page-15-0)16页)。

# **2-1. 开关操作方法**

### **1. 显示操作指南**

1. 触按任何开关(除 心以外)。 屏幕上将显示操作指南。

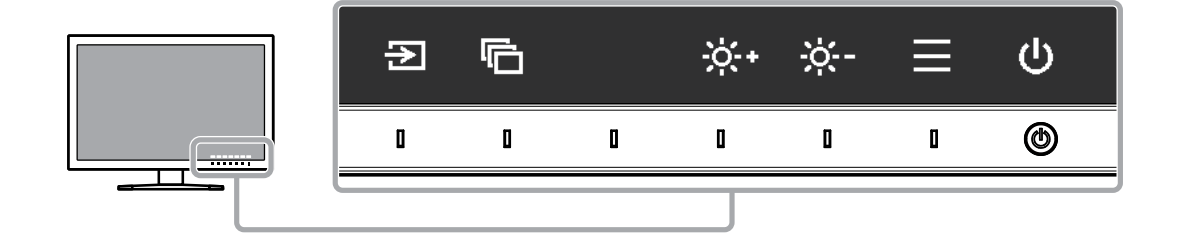

### **2.调节/设置**

- 1. 触按开关进行调节/设置。 出现调节/设置菜单。
- 2. 使用开关调节/设置已选项目, 然后选择 √ 进行确认。

### **3.退出**

- 1. 选择 × 退出菜单。
- 2. 如果没有出现菜单,操作指南将于没有开关操作后的几秒内自动消失。

**注**

• 指南内容将因所选的菜单或状态而异。

# **2-2. 切换输入信号**

当显示器拥有多个信号输入端子时,可变更屏幕显示信号。 切换输入信号后,显示信号的连接器名称将出现在屏幕右下方。

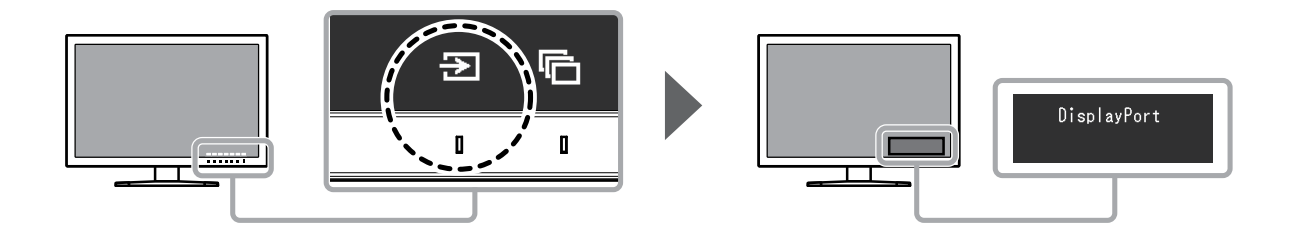

# **2-3. 切换显示模式(色彩模式)**

该功能允许根据显示器的用途轻松选择显示模式。

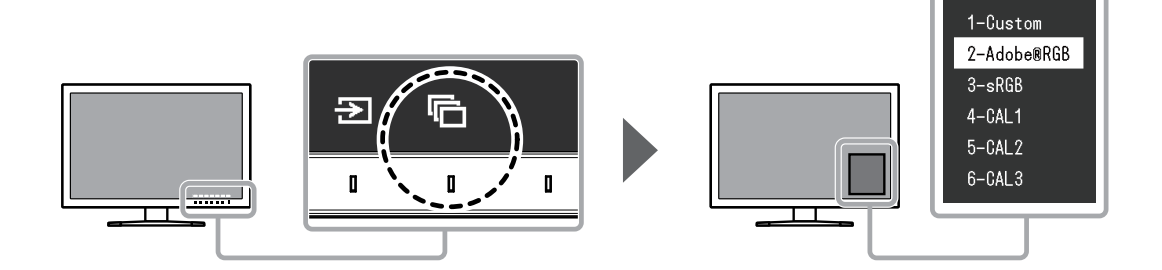

### **●显示模式**

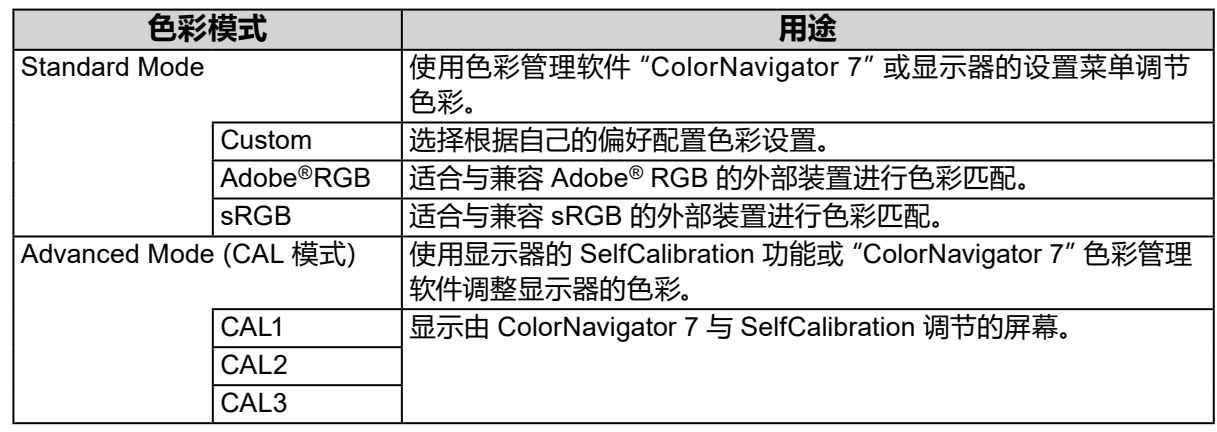

#### **注**

- 该设置菜单与模式名称无法同时显示.
- 您可以禁用特定的模式选项。更多信息,请参见 ["模式略过"\(第](#page-28-1)29页)。
- 在默认设置中,可用的 Advanced Mode(CAL模式)因输入信号而异。
	- CAL1: DVI
	- CAL2: DisplayPort
	- CAL3: HDMI

### **2-4. 调节亮度**

可调节屏幕亮度,以适应安装环境或个人偏好。

#### **可调范围**

40 cd/m2 至 400 cd/m2

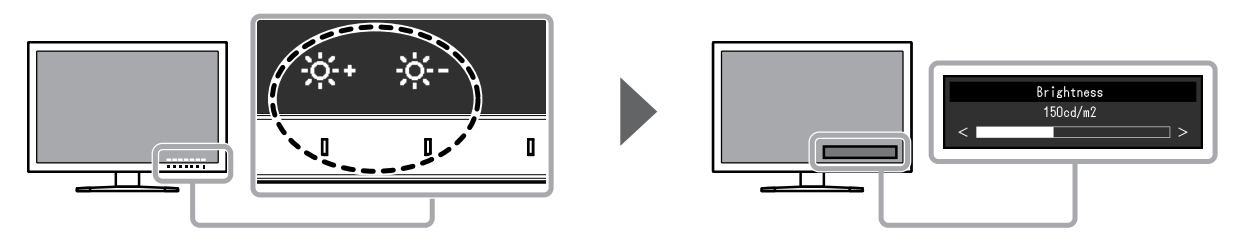

# <span id="page-15-0"></span>**第 3 章 高级调节/设置**

本章说明使用设置菜单对显示器进行高级调节和设置的程序。有关使用显示器前端开关时的基本调 节/设置功能,请参见 "第 2 章 基本调节/设置"(第14页)。

### **3-1. 设置菜单的基本操作**

### **1. 菜单显示**

- <span id="page-15-1"></span>1. 触按任何开关 (除 <b> 以外)。 出现操作指南。
- 2. 选择 日。 出现设置菜单。

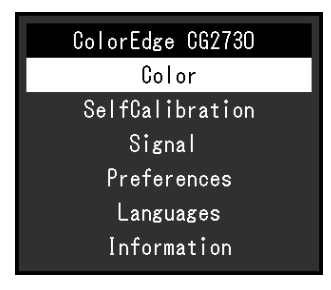

### **2.调节/设置**

1. 请使用 < |v 选择要调节/设置的菜单, 然后选择 < |s 出现子菜单。

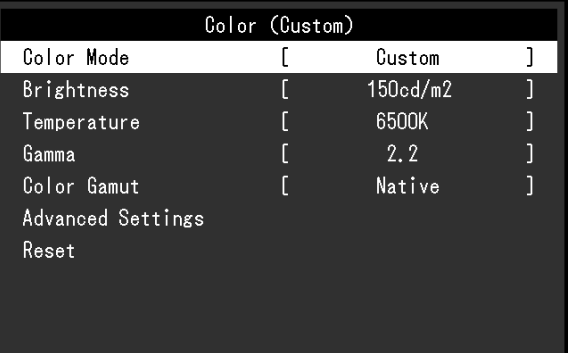

2. 请使用 ^ | v 选择要调节/设置的项目, 然后按 | v 。 出现调节/设置菜单。

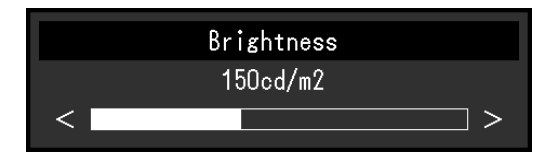

3. 请使用 < > 调节/设置已选项目, 然后选择 < 。 出现子菜单。 在调节/设置过程中选择 × 可取消调节/设置并恢复变更前的状态。

### **3.退出**

- 1. 选择 ×. 出现设置菜单。
- 2. 选择 <mark>×</mark>。 退出设置菜单。

**注**

• 指南内容将因所选的菜单或状态而异。

### **3-2. 设置菜单功能**

### **●色彩调整**

<span id="page-17-0"></span>设置的详细信息将因所选的色彩模式而异。

### **当色彩模式为 Standard Mode(Custom / Adobe®RGB / sRGB)时**

每种色彩模式设置状态均可依据个人偏好进行调节。

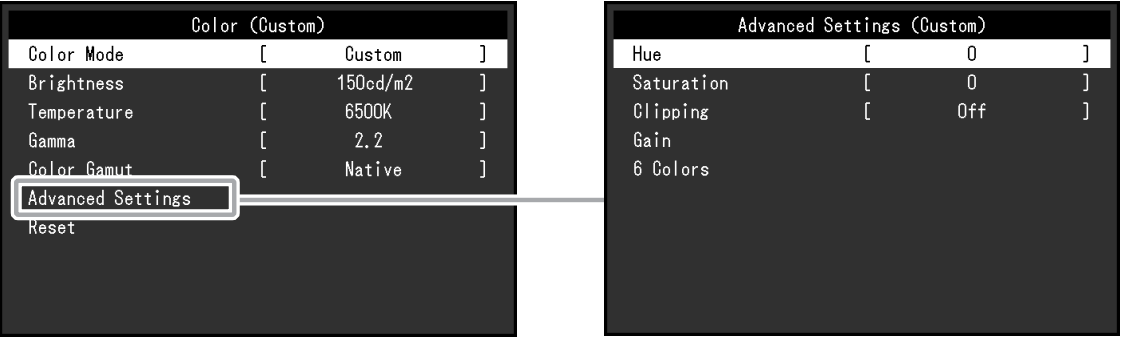

. . . . . . . . . . . . . . . **.** 

### **注意**

 • 同样的图像在不同显示器上的色彩表现会有不同,这是由显示器之间的差异造成的。在多个显示器 上进行色彩匹配时,肉眼进行色彩微调。

#### **注**

<sup>•</sup> 以 "cd/m<sup>2</sup>"、"K" 和 "%" 为单位显示的值仅供参考。

| 功能   | 可调范围                                                                                     | 说明                                                                                                    |
|------|------------------------------------------------------------------------------------------|----------------------------------------------------------------------------------------------------|
| 色彩模式 | Custom<br>Adobe <sup>®</sup> RGB<br>sRGB<br>CAL1<br>CAL <sub>2</sub><br>CAL <sub>3</sub> | 根据显示器的应用切换至所需的模式。<br>注<br>• 有关如何切换各个模式的更多信息, 请参见 "2-3. 切换显示<br>模式 (色彩模式) " (第15页) 。<br>• 有关 "CAL1 / CAL2 / CAL3" , 请参见第21页。                                                                                                    |
| 亮度   | 40 cd/ $m2$<br>至 400 cd/<br>m <sup>2</sup>                                               | 改变背光 (光源来自液晶背板) 亮度可以调节屏幕亮度。<br>注<br>• 如果输入的值无法设置, 该值将以洋红色显示。此种情况下,<br>请更改该值。                                                                                                    |
| 色温   | 本地<br>4000 K 至<br>10000K<br>Adobe <sup>®</sup> RGB<br>sRGB                               | 色温可以调节。<br>色温通过数值来表述 "白色" 或 "黑色" 的色调。色温值以开氏温<br>标 "K" 表示。<br>屏幕色彩在低色温时偏红,在高色温时偏蓝,就像火焰的温度一<br>样。<br>以 100 K 为单位指定色温, 或选择一个标准名称。<br>注<br>• 当您选择 "本地" 时,便会显示显示器的原始色彩 (增益: 每种<br>RGB 为 100 %)。<br>"增益"允许您执行更高级的调节。当增益变更后,色温将变<br>为"用户"。<br>・为每个色温设置值设置一个增益预设值。 |

<span id="page-18-1"></span><span id="page-18-0"></span>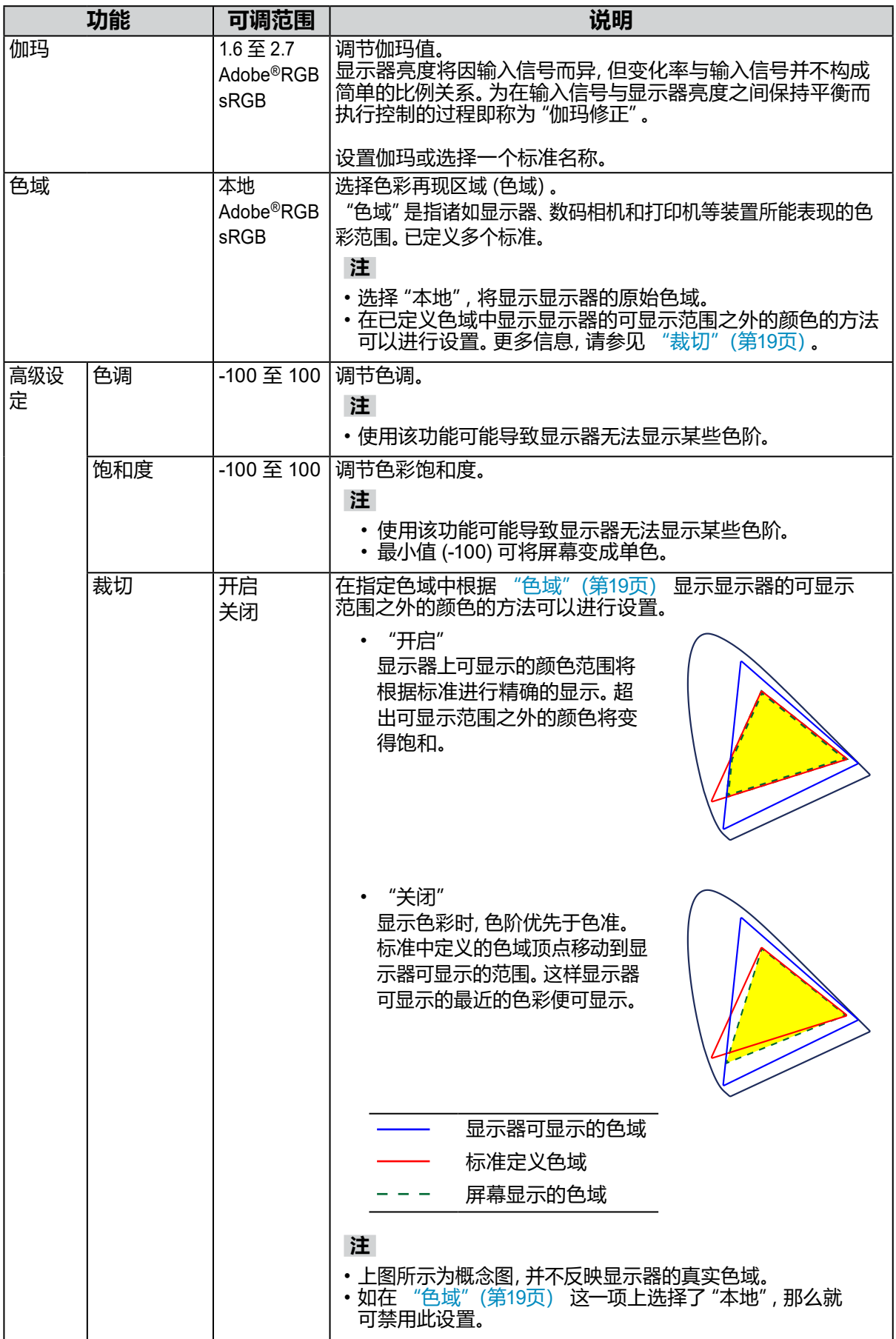

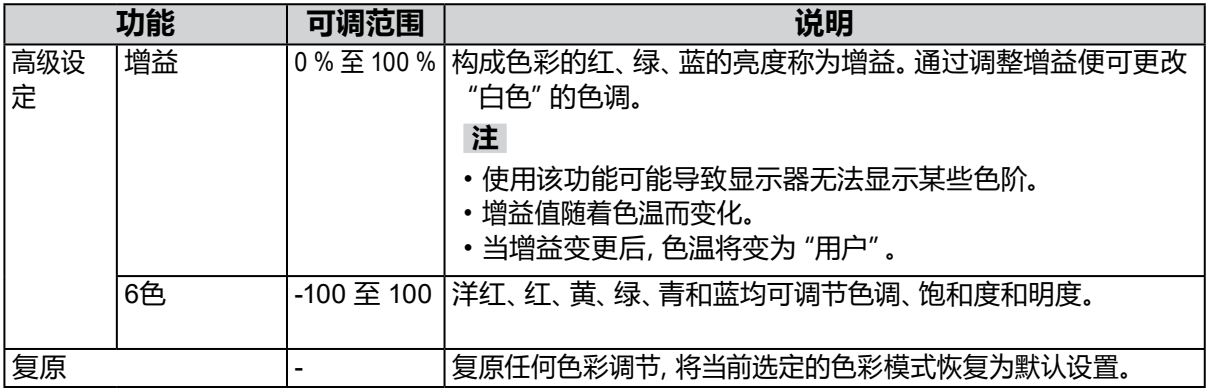

### <span id="page-20-0"></span>**当色彩模式处于 Advanced Mode 时(CAL 模式:CAL1 / CAL2 / CAL3)时**

可以针对SelfCalibration设置校准目标并查看校准结果。

SelfCalibration是一种自动操作显示器内置校准传感器以定期校准显示器的功能。更多信息, 请参见 "[SelfCalibration](#page-22-0)"(第23页)。

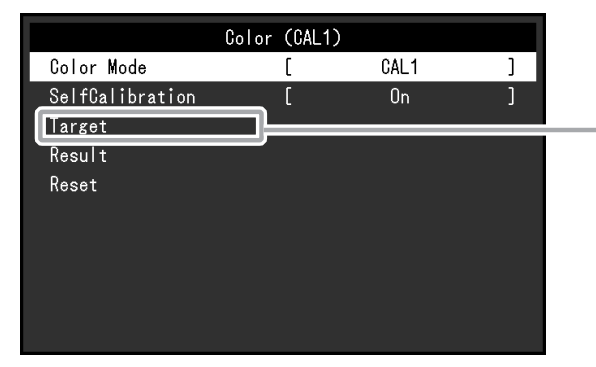

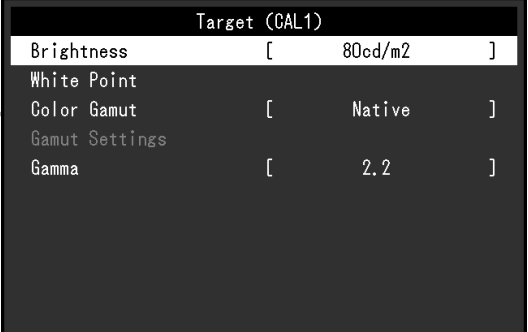

<span id="page-20-1"></span>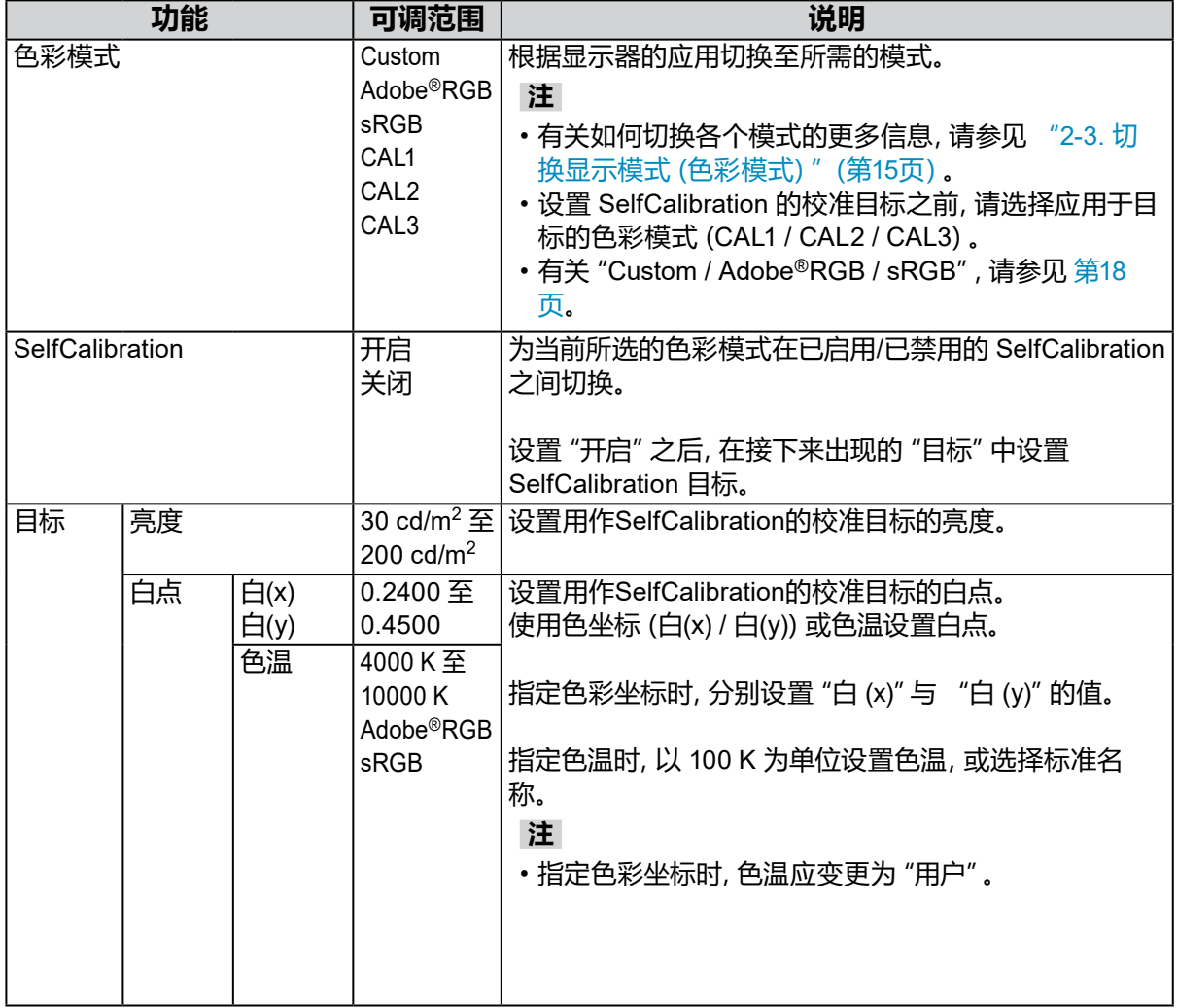

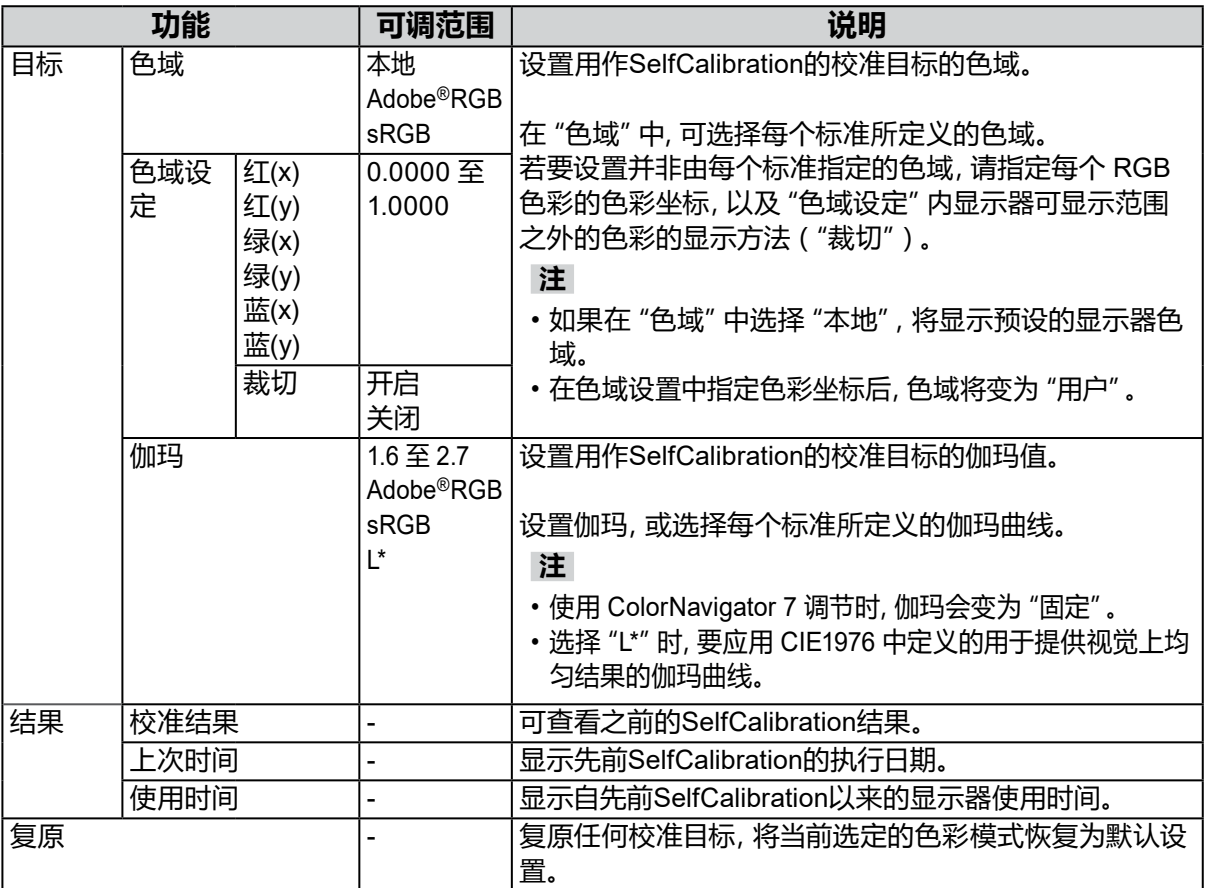

### **●SelfCalibration**

<span id="page-22-0"></span>本产品配备内置校准传感器。事先设定校准目标与执行日程,校准传感器就会自动操作并定期 校准显示器。这一自动校准功能被称之为 "SelfCalibration"。 SelfCalibration的调节内容将因执行的色彩模式而异。

- Advanced Mode (CAL 模式: CAL1 / CAL2 / CAL3):
	- 在显示器上进行 SelfCalibration 时,校准显示器以匹配设定目标。
	- 使用 ColorNavigator 7 时,使用 ColorNavigator 7 与一台测量设备来维持显示器的已校准 状态。
- Standard Mode(除 CAL1 / CAL2 / CAL3 之外的色彩模式):显示器的色彩再现色域获得更 新,而且标准模式中的各种显示模式进行以下调节:
	- 调节色温使其尽可能接近指定值。
	- 调节色域值使其尽可能接近各个指定值。
	- 亮度信息获得更新。

您可在显示器的设定菜单或 ColorNavigator 7 中设定校准目标与执行日程。 本部分将说明用于在作为独立装置的显示器上执行SelfCalibration的设置。如需了解 ColorNavigator 7 的设置,请参阅 ColorNavigator 7 的用户手册。

### **注意**

• 打开电源后必须等待至少 30 分钟,才能获得正确的测量结果。

**注**

- 显示器的主电源接通时,即便没有 PC 信号输入,也可执行SelfCalibration。
- 由于使用显示器时亮度和色度有所变化,因此建议定期校准显示器。
- 内置校准传感器的测量结果可以与您想用作参考的外部测量装置的测量结果相关联。有关详细信 息,请参阅 ColorNavigator 7 的用户手册。

### **程序**

请使用下列程序设置SelfCalibration。相关步骤将依据执行SelfCalibration的色彩模式而有所 不同。

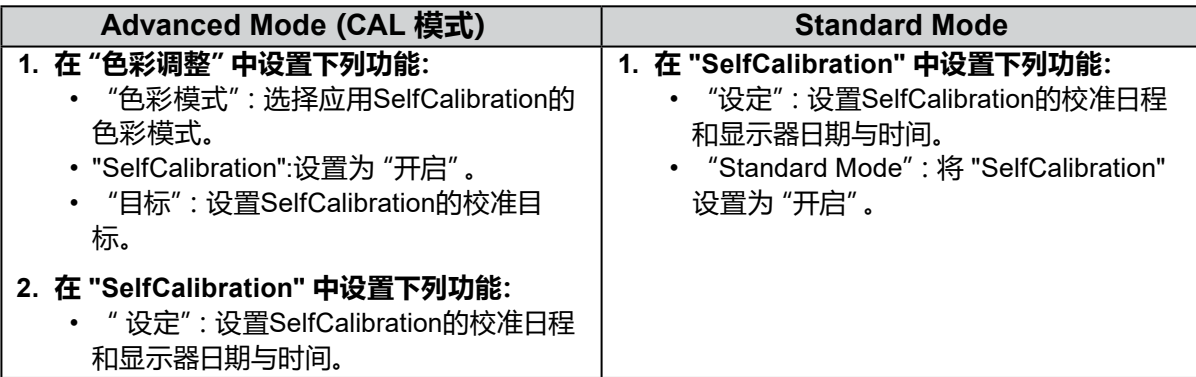

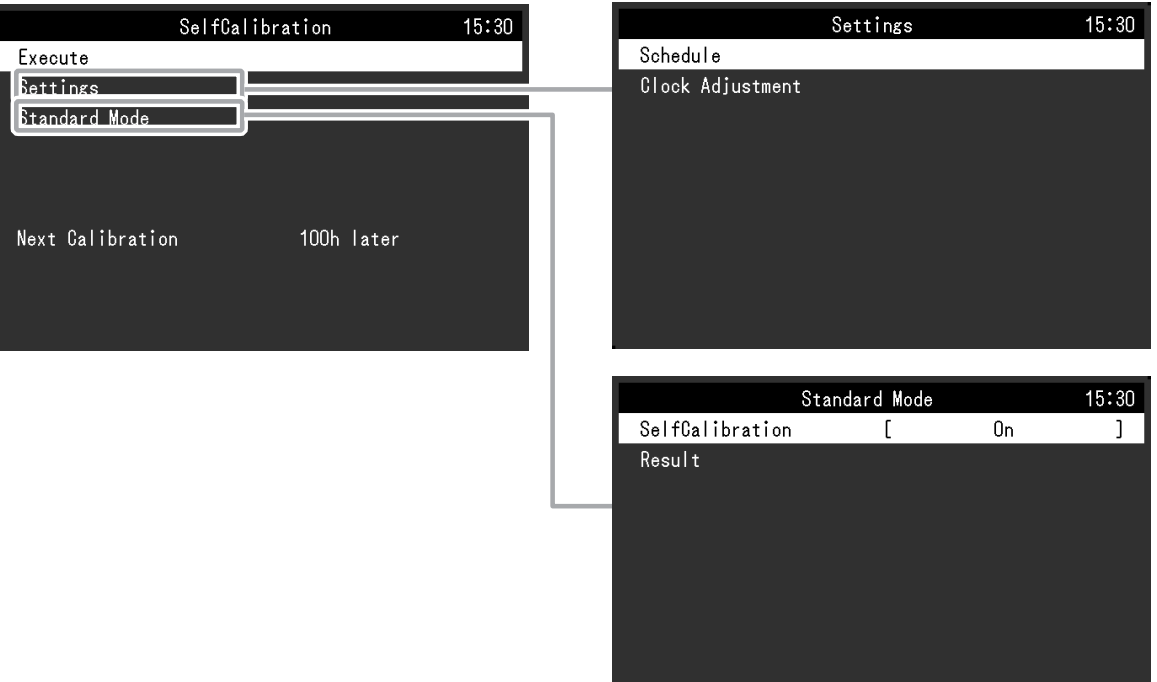

<span id="page-23-0"></span>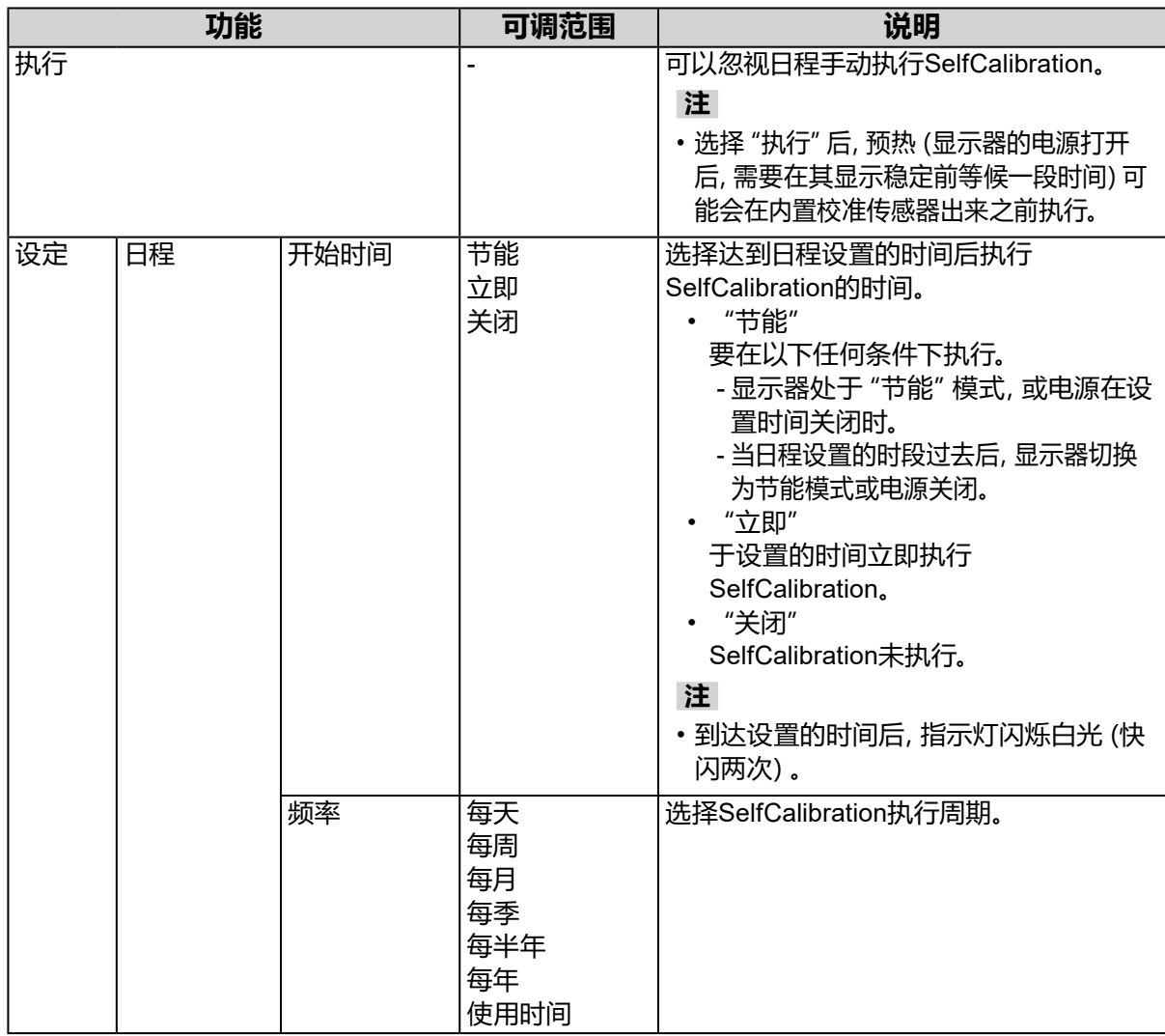

<span id="page-24-0"></span>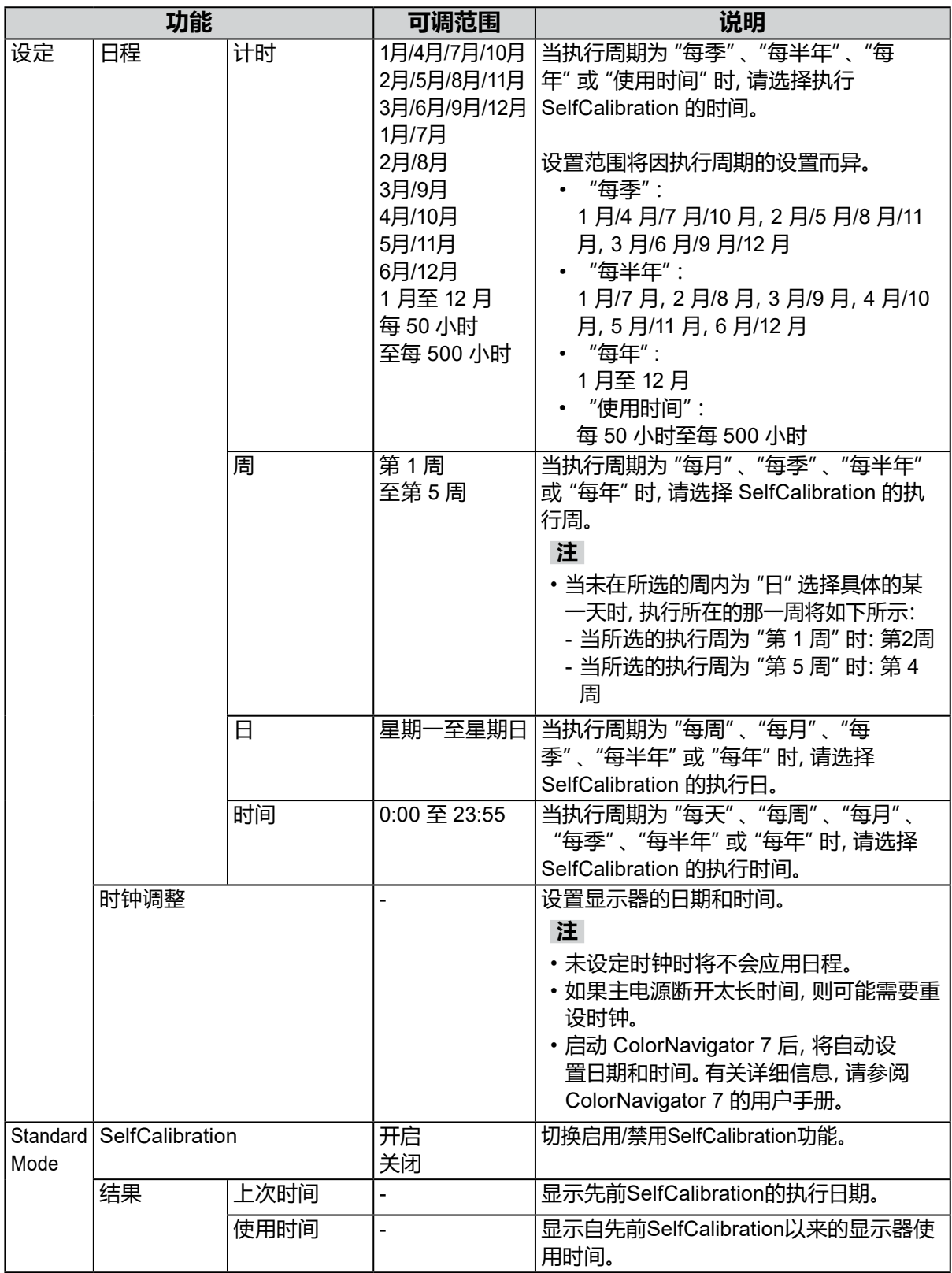

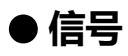

信号设置用于针对输入信号配置高级设置,例如屏幕显示尺寸和色彩格式。

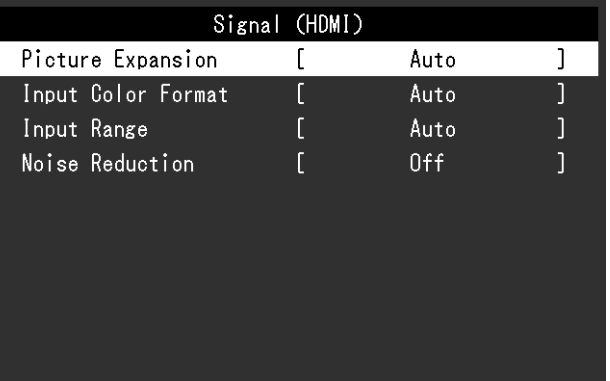

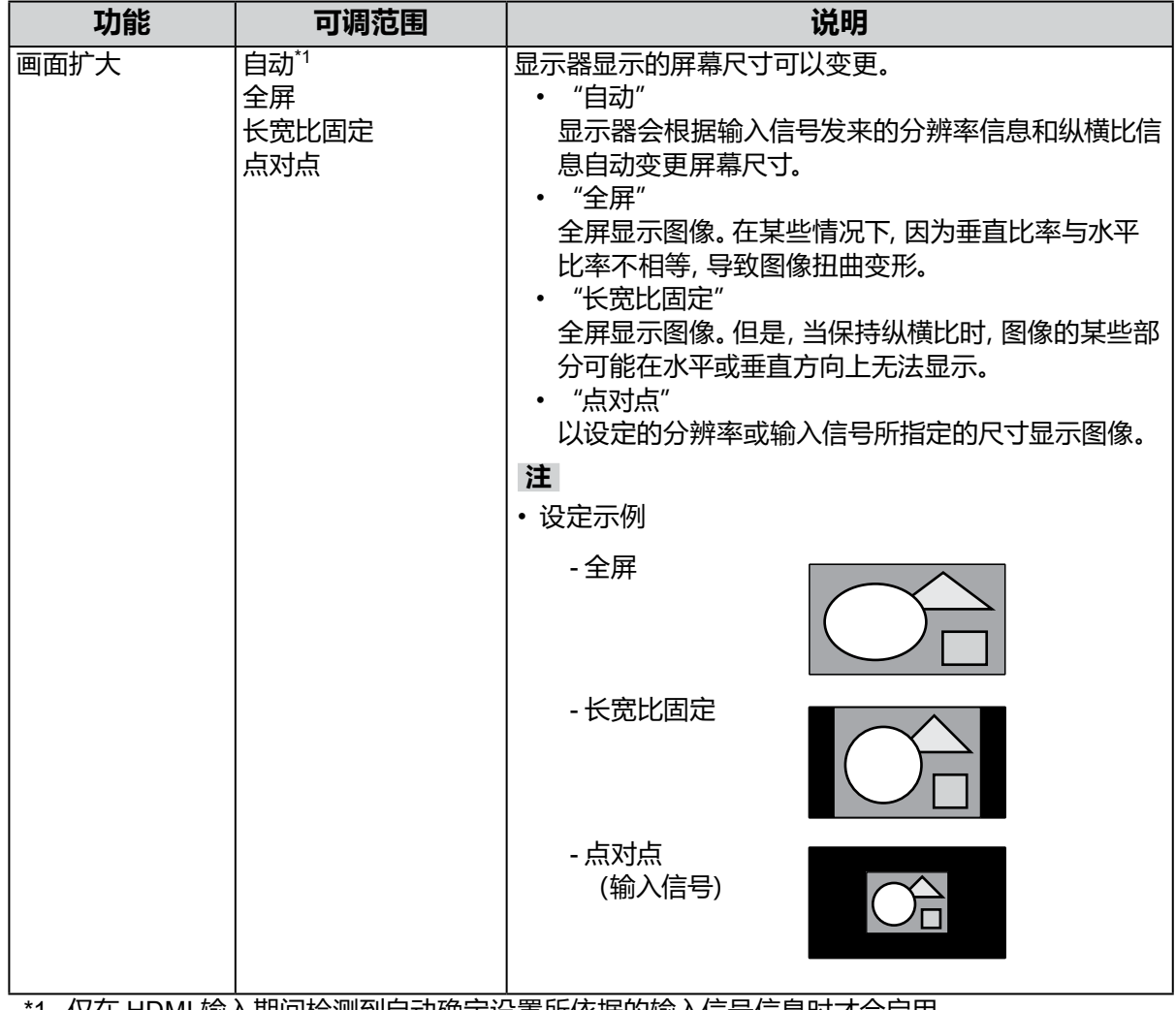

\*1 仅在 HDMI 输入期间检测到自动确定设置所依据的输入信号信息时才会启用

<span id="page-26-0"></span>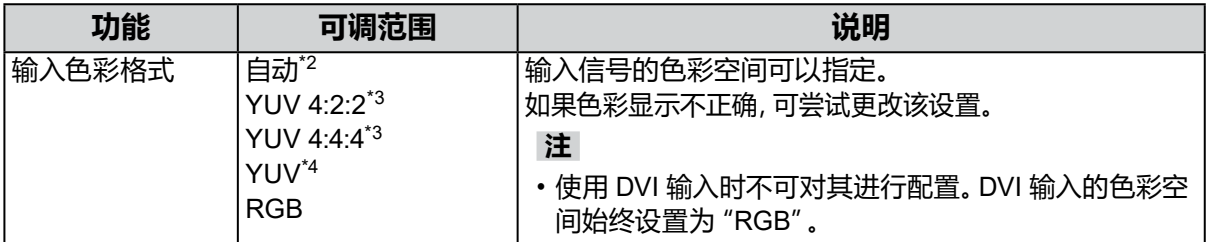

\*2 仅检测到自动确定设置所依据的输入信号信息时才会启用

\*3 仅在 HDMI 输入期间才会启用

\*4 仅在 DisplayPort 输入期间才会启用

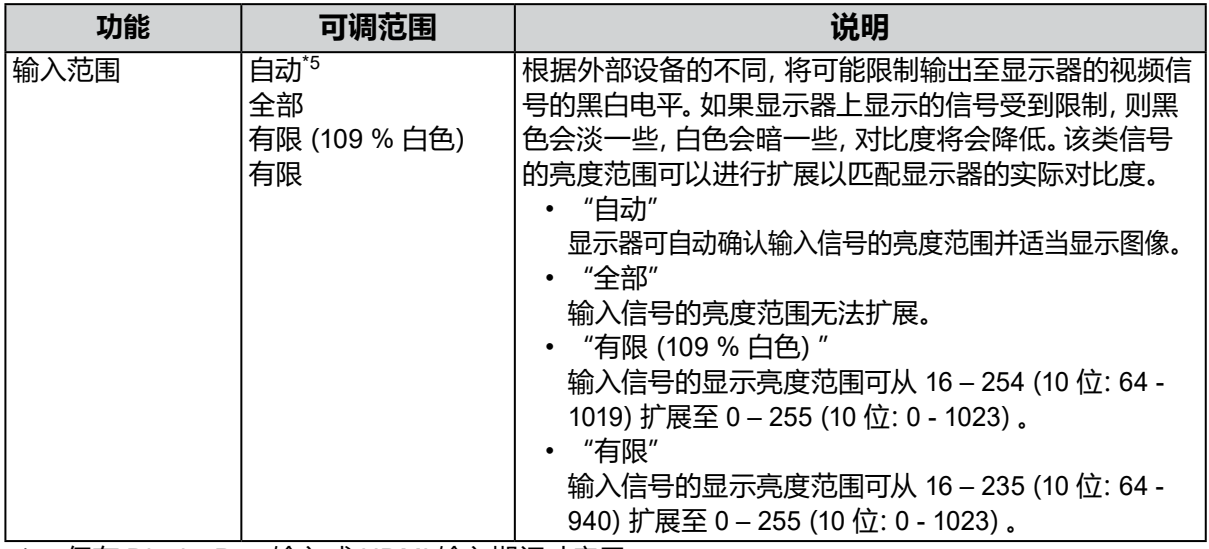

\*5 仅在 DisplayPort 输入或 HDMI 输入期间才启用

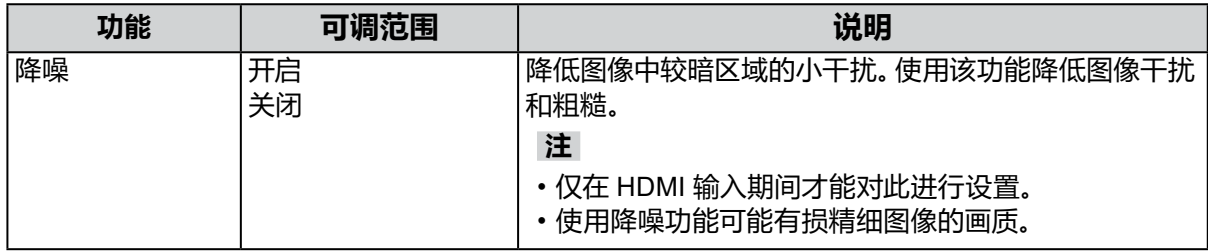

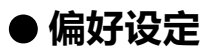

可对显示器的设置进行配置,以适应使用环境或个人偏好。

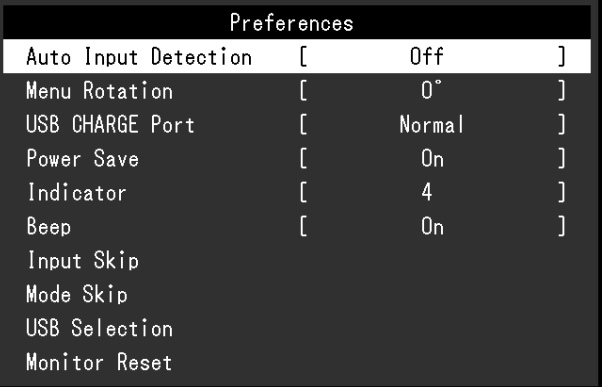

<span id="page-27-1"></span><span id="page-27-0"></span>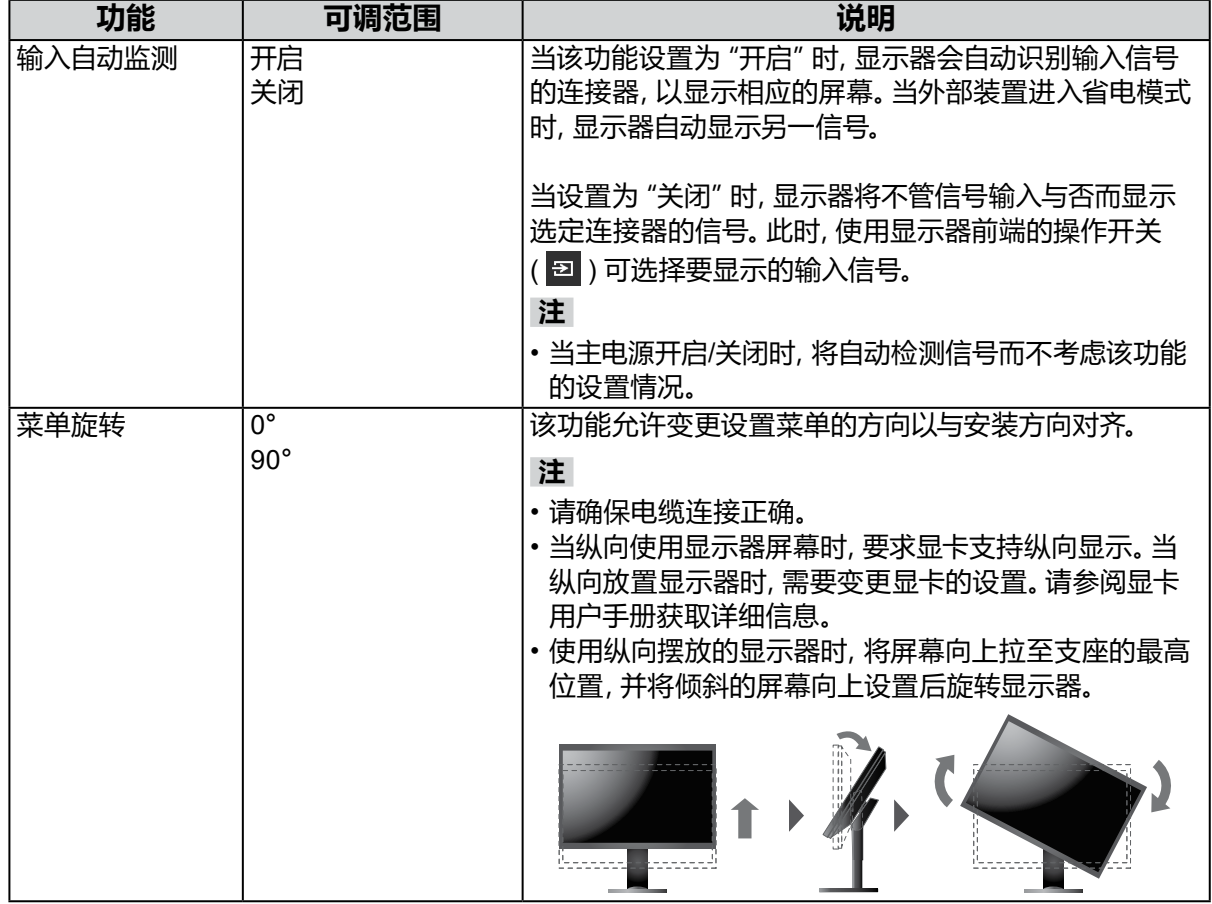

<span id="page-28-1"></span><span id="page-28-0"></span>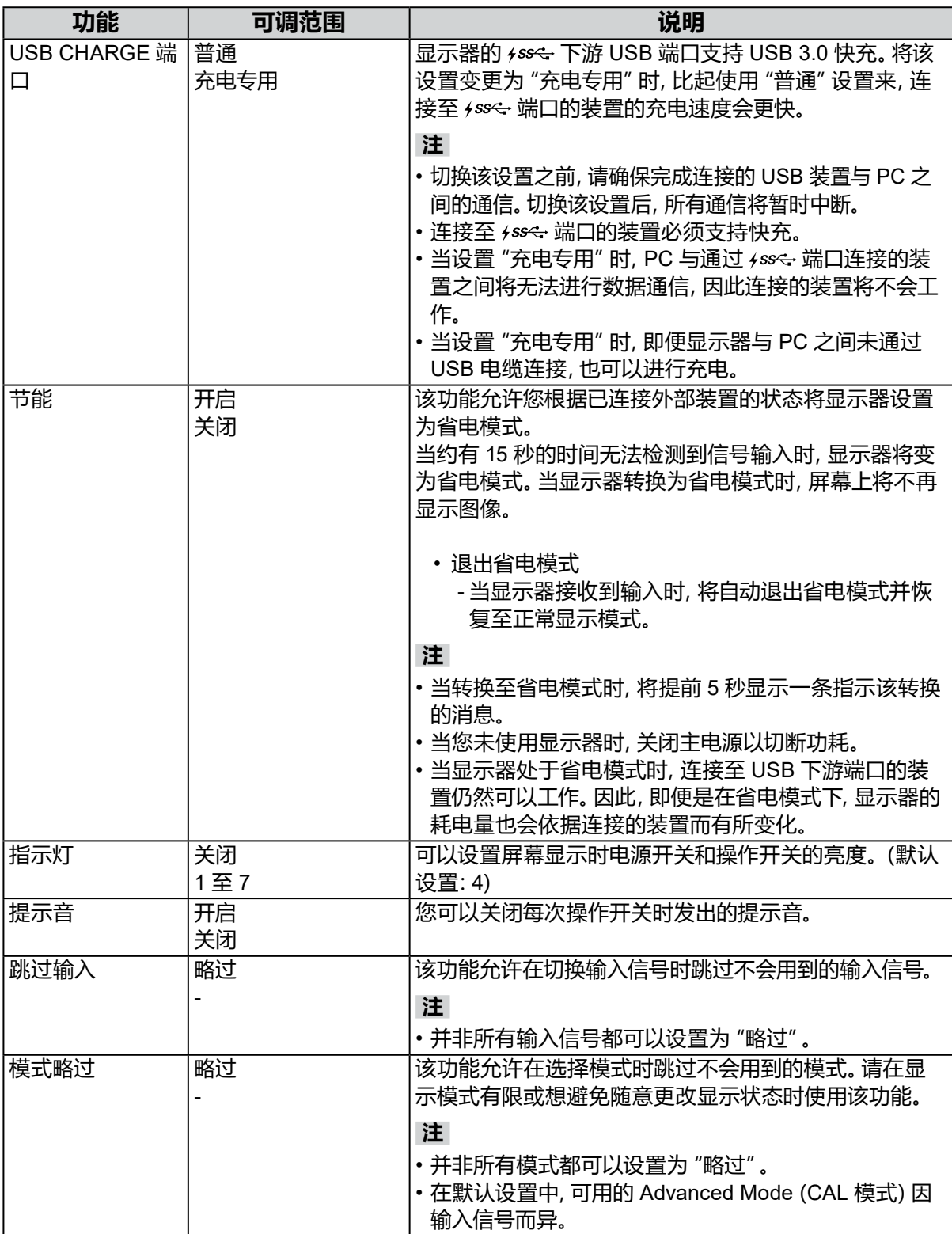

<span id="page-29-0"></span>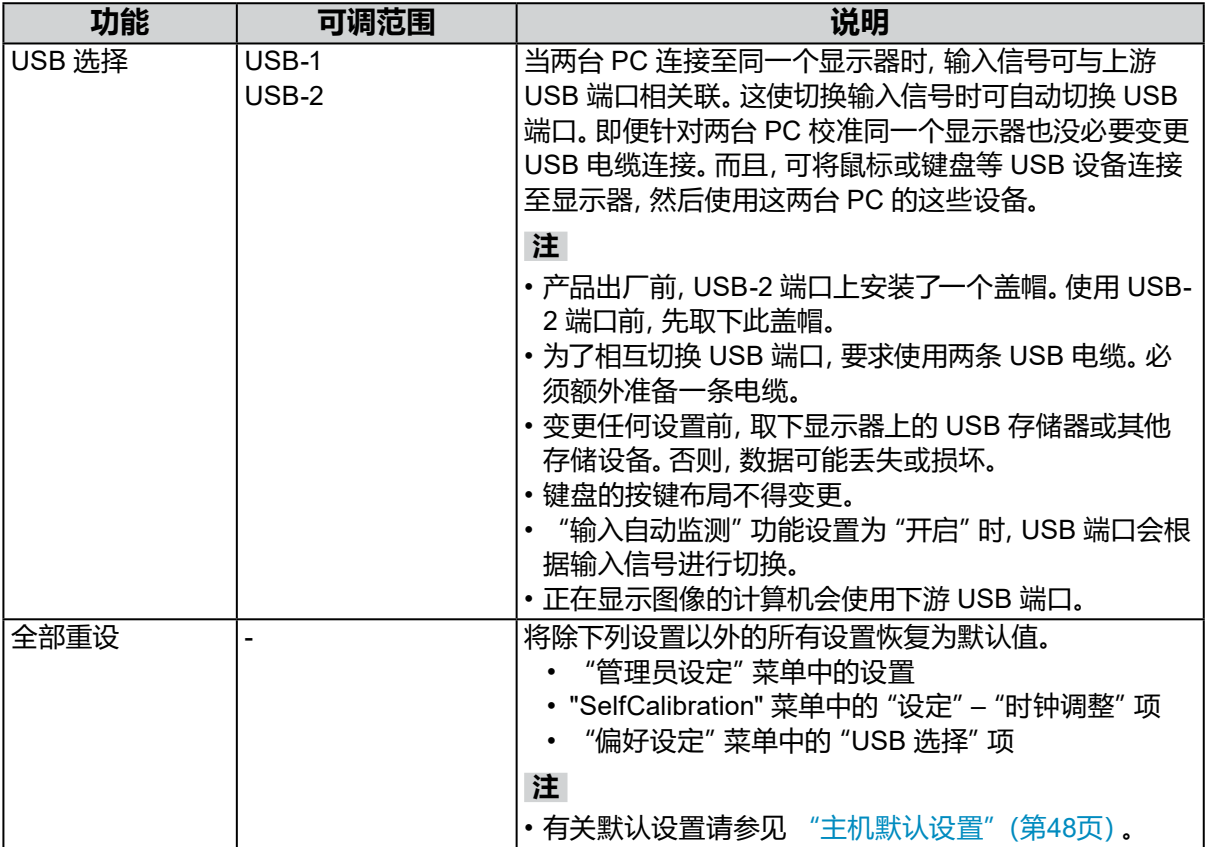

### **●语言**

可以选择菜单与消息的显示语言。

### **可调范围**

英语、德语、法语、西班牙语、意大利语、瑞典语、日语、简体中文、繁体中文

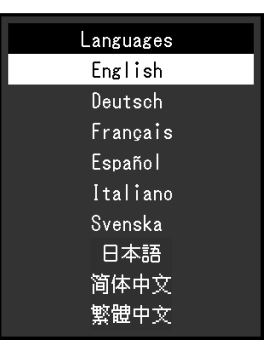

### **●信息**

您可以查看显示器信息(型号名称、序列号、固件版本、使用时间、ColorNavigator 许可状态、 分辨率、输入信号等)。

例如:

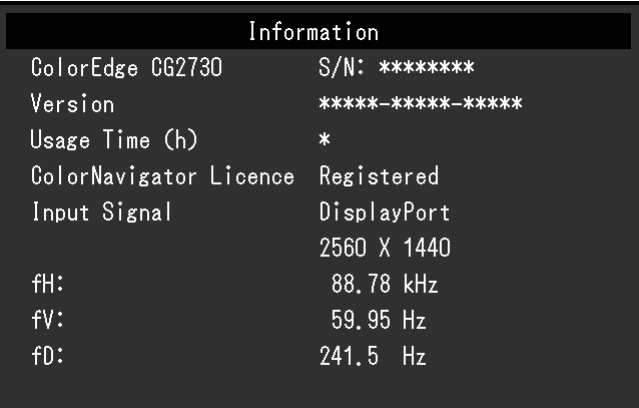

# **第 4 章 管理员设定**

本章说明如何使用"管理员设定"菜单来配置显示器的操作。 该菜单供管理员使用。正常显示器使用当中无需配置该菜单。

### **4-1. "管理员设定"菜单的基本操作**

### **1. 菜单显示**

- 1. 触按 少关闭显示器电源。
- 2. 触按最左边的开关,同时触按 <> 2秒以上。

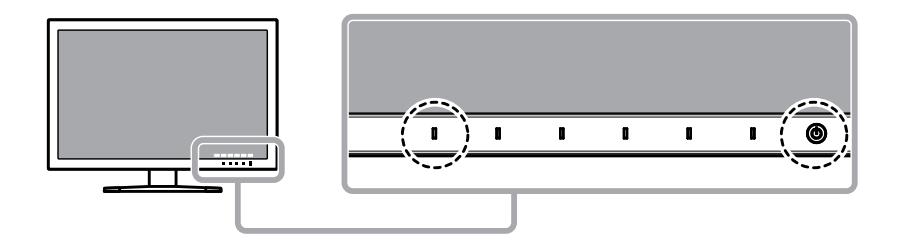

出现"管理员设定"菜单。

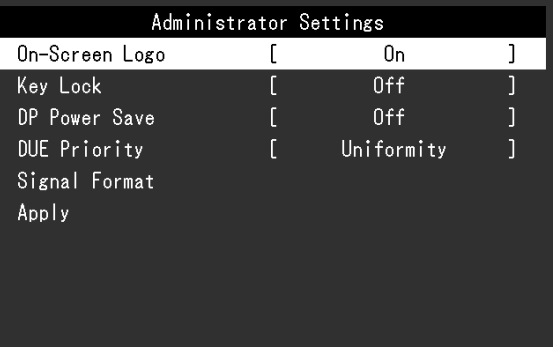

### **2.设定**

1. 请使用 ^ | v | 选择项目, 然后选择 v 。 出现调节/设置菜单。

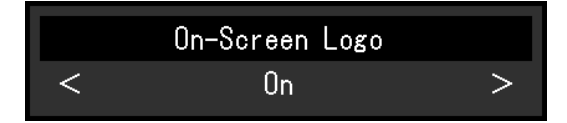

2. 请使用 < > 设定项目, 然后选择 < 。 出现"管理员设定"菜单。

### **3.应用与退出**

1. 选择"应用",然后选择 。 确认设置,退出"管理员设定"菜单。

# **4-2. "管理员设定"菜单功能**

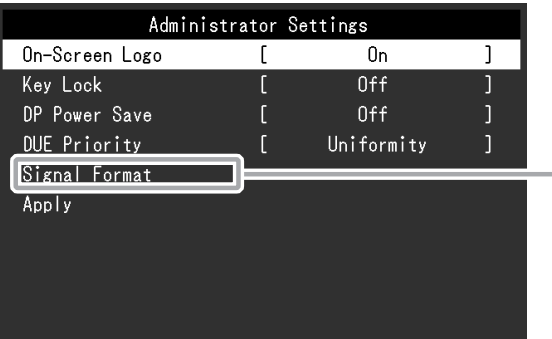

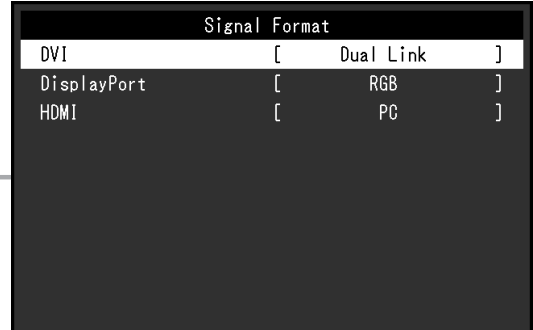

<span id="page-32-2"></span><span id="page-32-1"></span><span id="page-32-0"></span>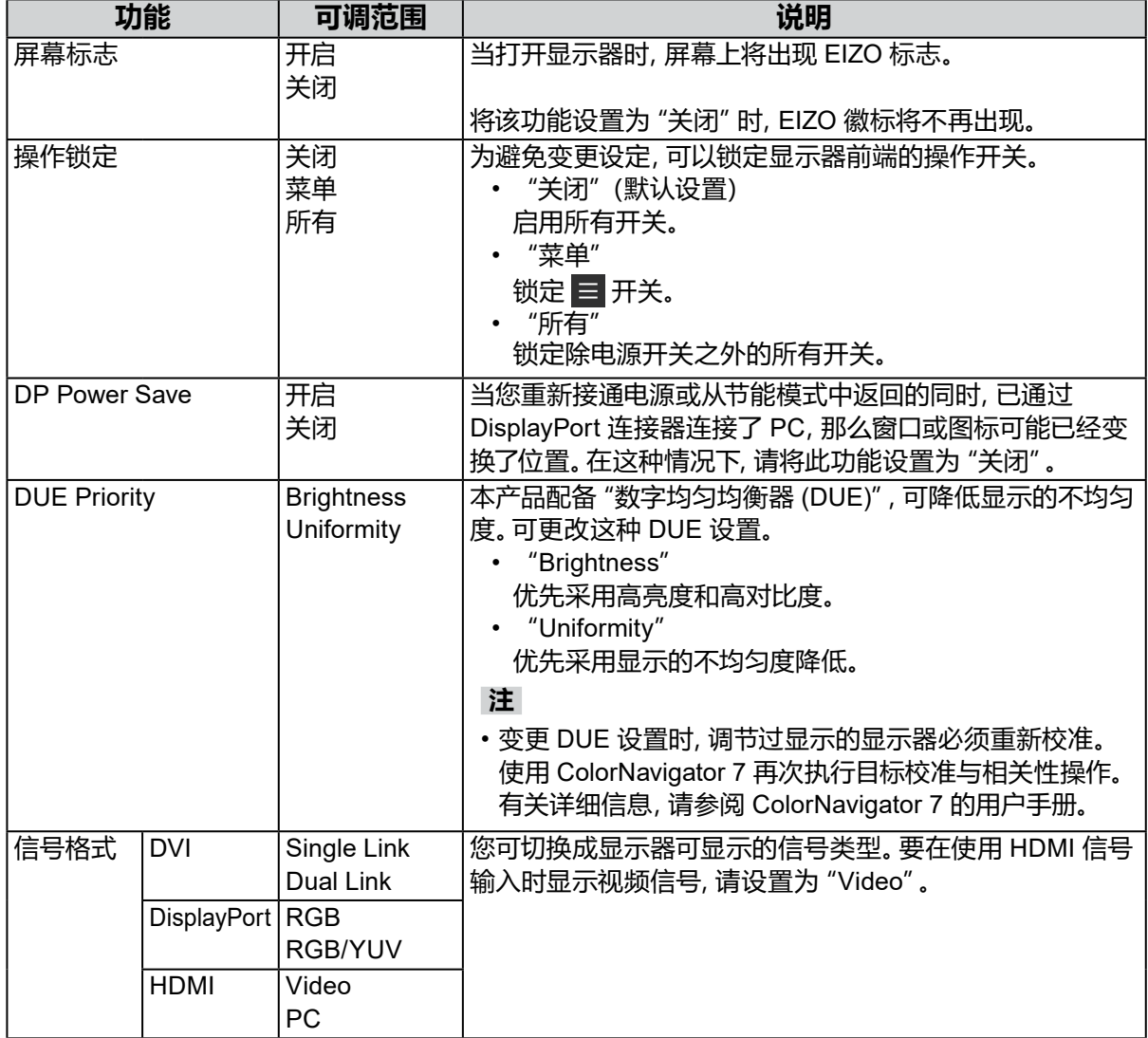

**第 5 章 故障排除**

# **5-1. 不显示图像**

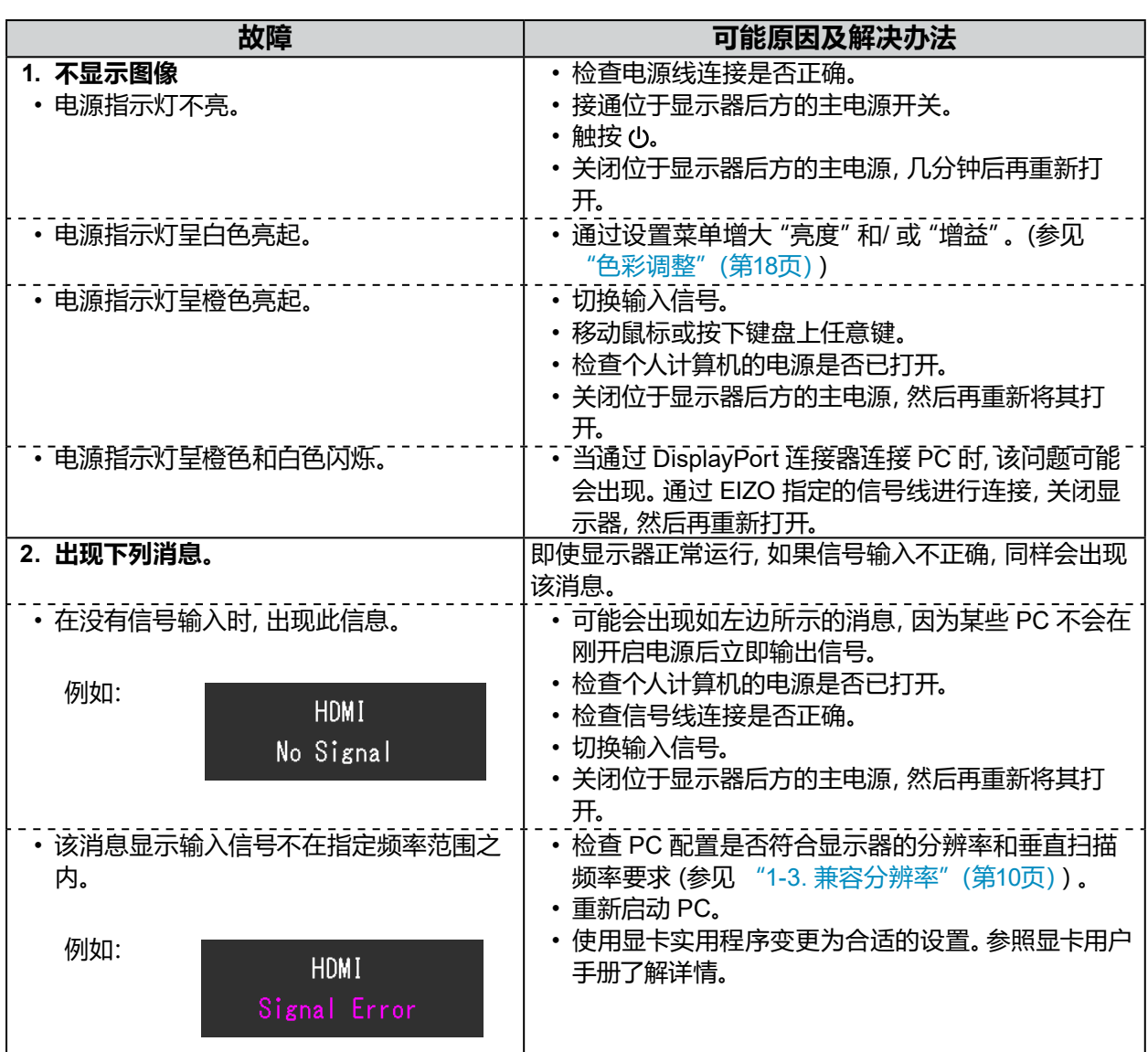

. . . . . . . . . . . . . . . . .

## **5-2. 成像问题**

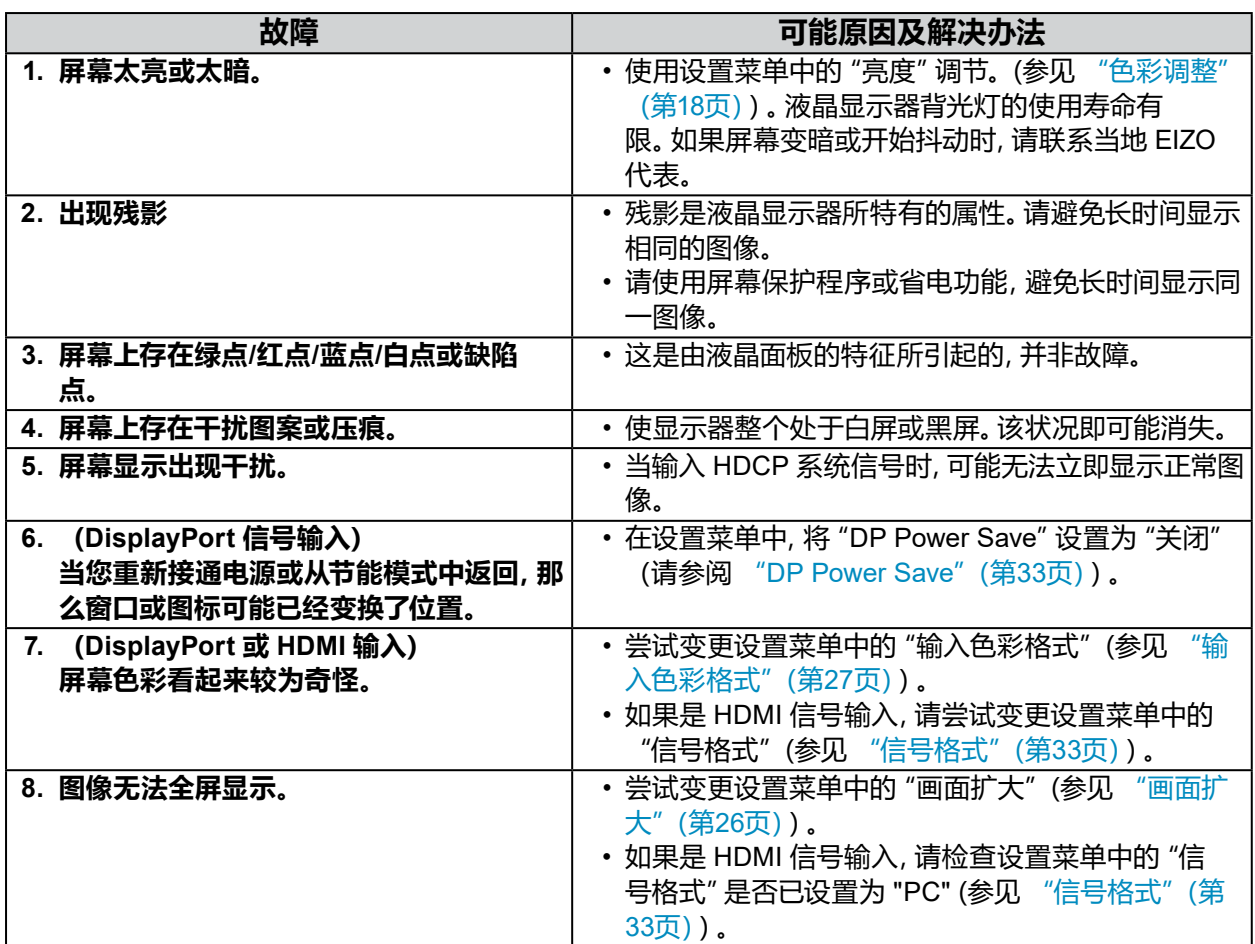

# **5-3. 其他问题**

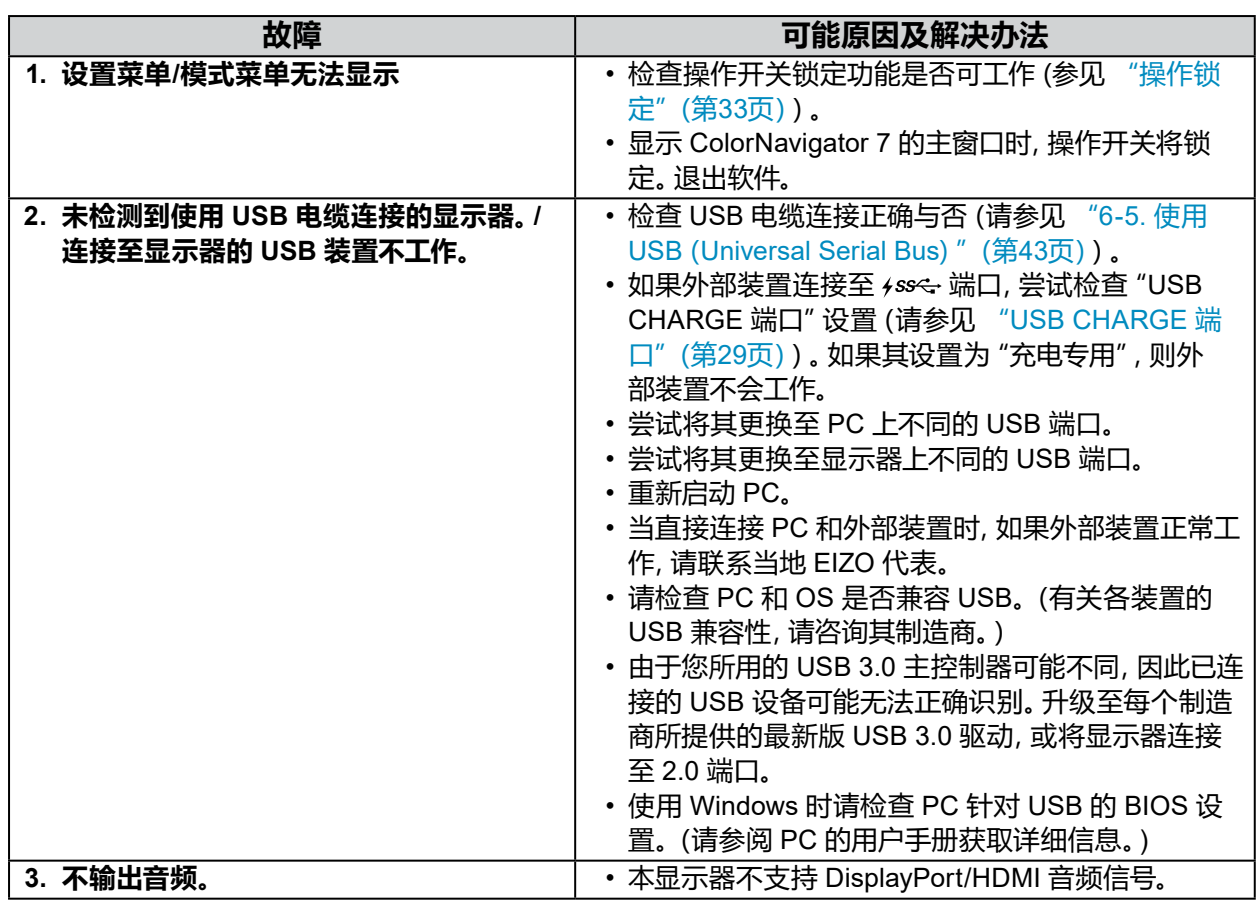

. . . . . . . . . . . . . . . . .

 $\alpha$  .  $\alpha$ 

# **5-4. 内置校准传感器和SelfCalibration问题**

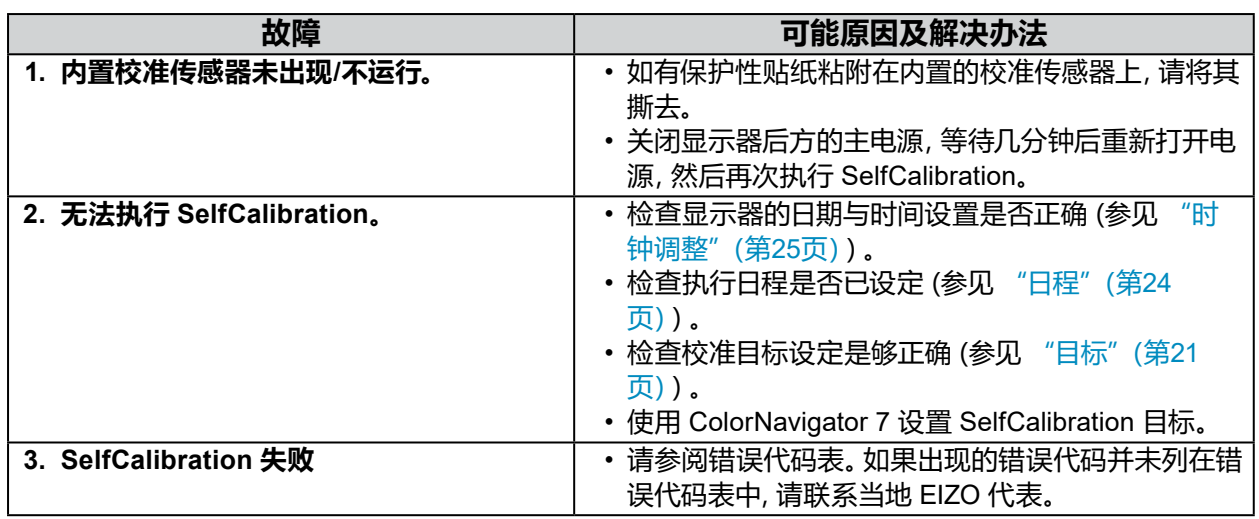

### **错误代码表**

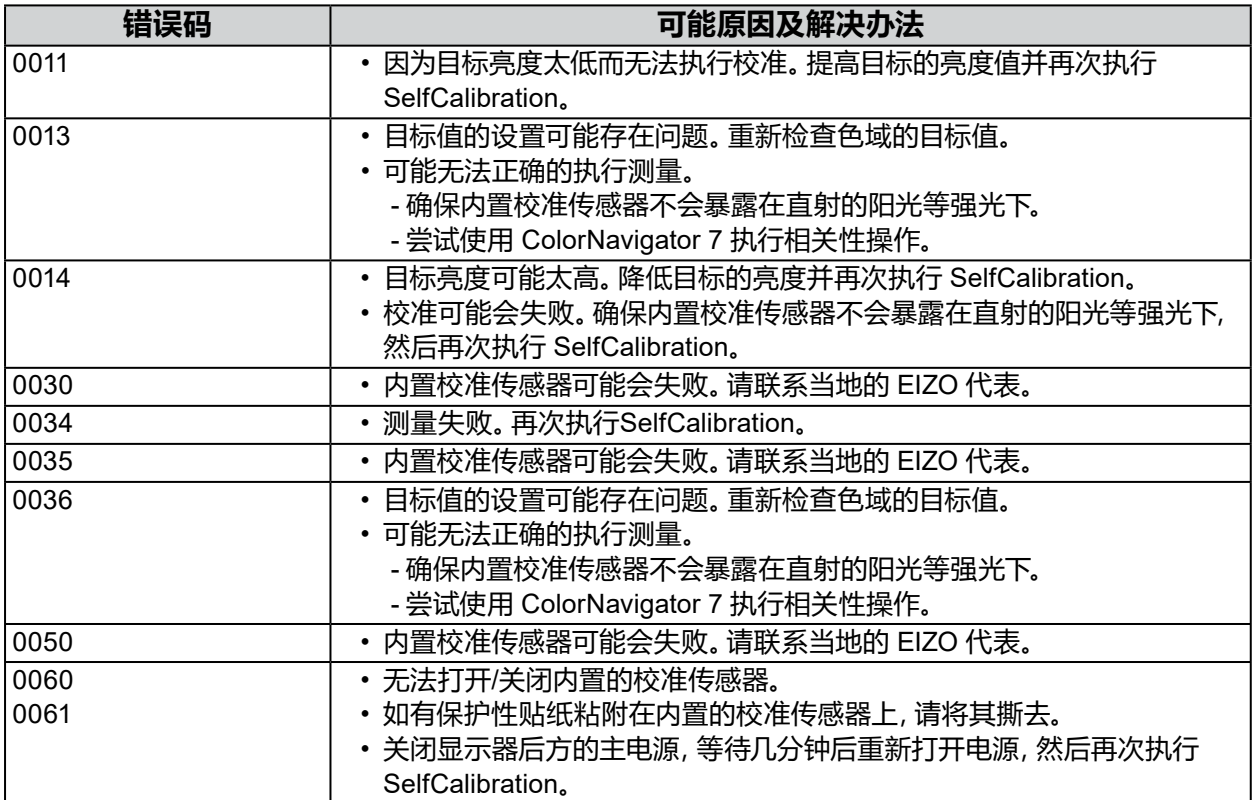

. . . . . . . . . . . . .

# **第 6 章 参考**

### **6-1. 卸下底座**

本产品的底座部分可以卸下。

#### **注意**

• 请勿上下移动已卸除的底座。这有可能导致受伤或设备损坏。

• 显示器和底座都很重。一旦坠落可能导致受伤或设备损坏。

### **1. 为避免损坏面板表面,将显示器平放在铺有软布的桌面上,面板表面朝下。**

### **2.卸下底座。**

按住锁定按钮 (1),紧握底座支架、然后沿着底座基座的方向滑动底座 (2)。 当将底座固定就位的调整片松动时,卸下底座 (3)。

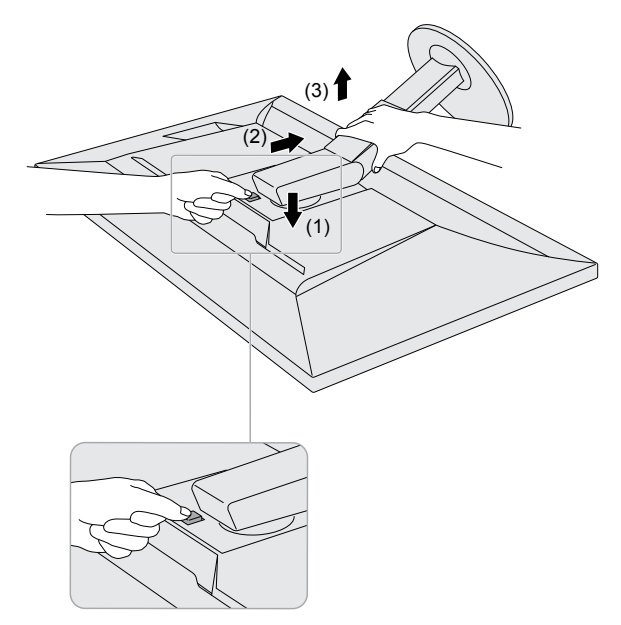

### **6-2. 安装可选支臂**

<span id="page-38-0"></span>可以卸下支座部分,安装可选支臂(或可选支座)。请参考我们的网站了解相应的可选支臂(或可 选支座)。[www.eizoglobal.com](https://www.eizoglobal.com)

### **注意**

- 安装支臂或支座时,请遵循其用户手册中的说明。
- 在使用其他制造商提供的支臂或支座时,请预先确认以下事项并选择符合 VESA 标准的支臂或支座。 连接支臂或支座时,请使用随本产品一并提供的 VESA 安装螺钉。
	- 螺孔间距:100 mm ×100 mm
	- 支臂或支座的 VESA 安装部分的外部尺寸:122 mm × 122 mm 或更低
	- 板厚度:2.6 mm
	- 其确定应足以支撑显示器单元(不包括支座)和电缆等附件的重量。
- 使用支臂或支座时,请根据下列显示器倾斜进行安装。
	- 向上 45˚、向下 45˚
- 安装支臂或支座后连接电缆。
- 请勿上下移动已卸除的支座。这有可能导致受伤或设备损坏。
- 显示器、支臂和支座很重。一旦坠落可能导致受伤或设备损坏。
- 以纵向模式安装显示器时,沿顺时针方向将屏幕旋转 90˚。

### **1. 将悬挂臂或底座安装到显示器上。**

安装悬挂臂或底座时,请使用随本产品一并提供的 VESA 安装螺钉。

### **安装原装底座**

### **1. 为避免损坏面板表面,将显示器平放在铺有软布的桌面上,面板表面朝下。**

### **2.取下可选悬挂臂(或可选底座)的固定螺钉并拆下可选悬挂臂(或可选底座)。**

### **3.安装原装底座。**

将底座上的四个突出部分插入至后面板上的方孔中(**1**)并将底座朝向显示器上部滑动直至其 发出咔哒的响声(**2**)。

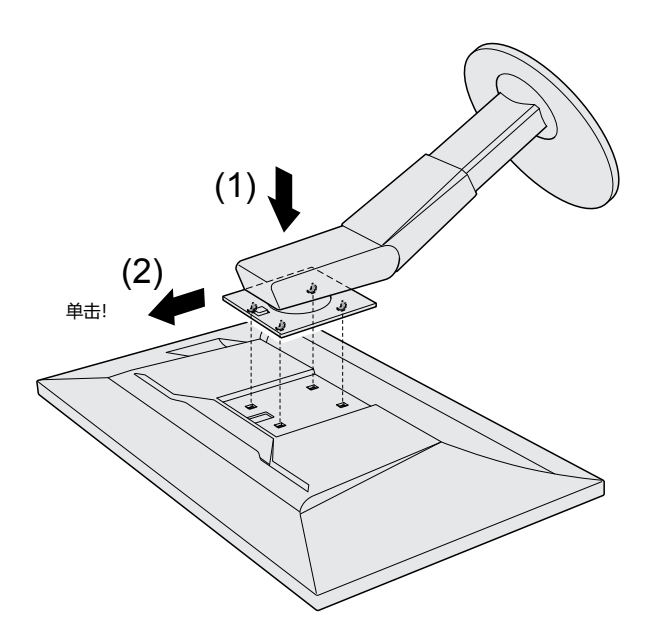

### **6-3. 安装/拆除电缆固定器**

<span id="page-40-0"></span>本产品随附电缆固定器。请使用电缆固定器整理连接至显示器的电缆。

### **安装程序**

- **1. 使电缆穿过电缆固定器。**
- **2.闭合电缆固定器。**

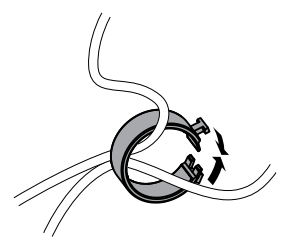

**3.保持电缆固定器的闭合状态,将其插入支座中。**

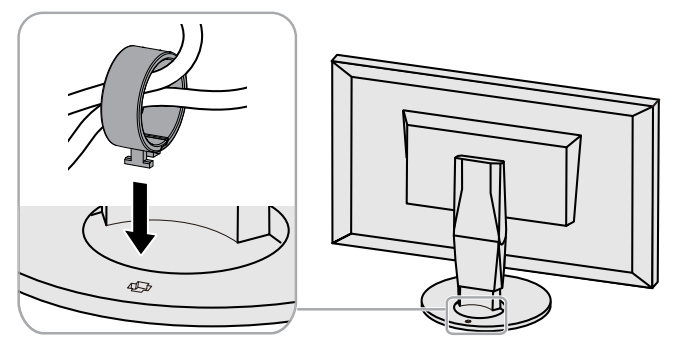

#### **注**

• 电缆固定器的插入方向可以与支座垂直或平行。变更电缆固定器的方向,使其与电缆方向一致。

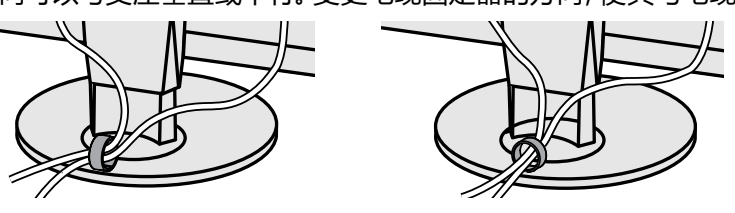

**拆除程序**

- **1. 闭合电缆固定器。**
- **2.保持电缆固定器的闭合状态,将其从支座中拉出。**

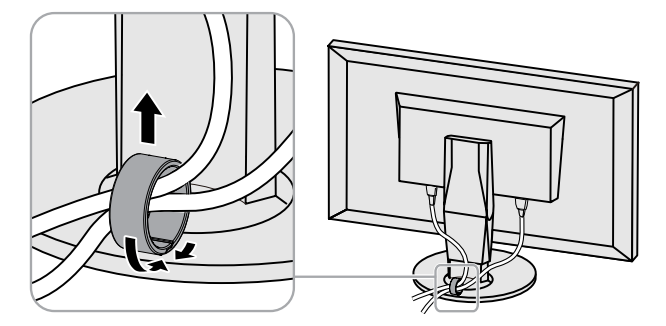

### **6-4. 连接多个外部装置**

本产品允许您连接多个外部装置,并且在它们之间切换显示。

#### **连接示例**

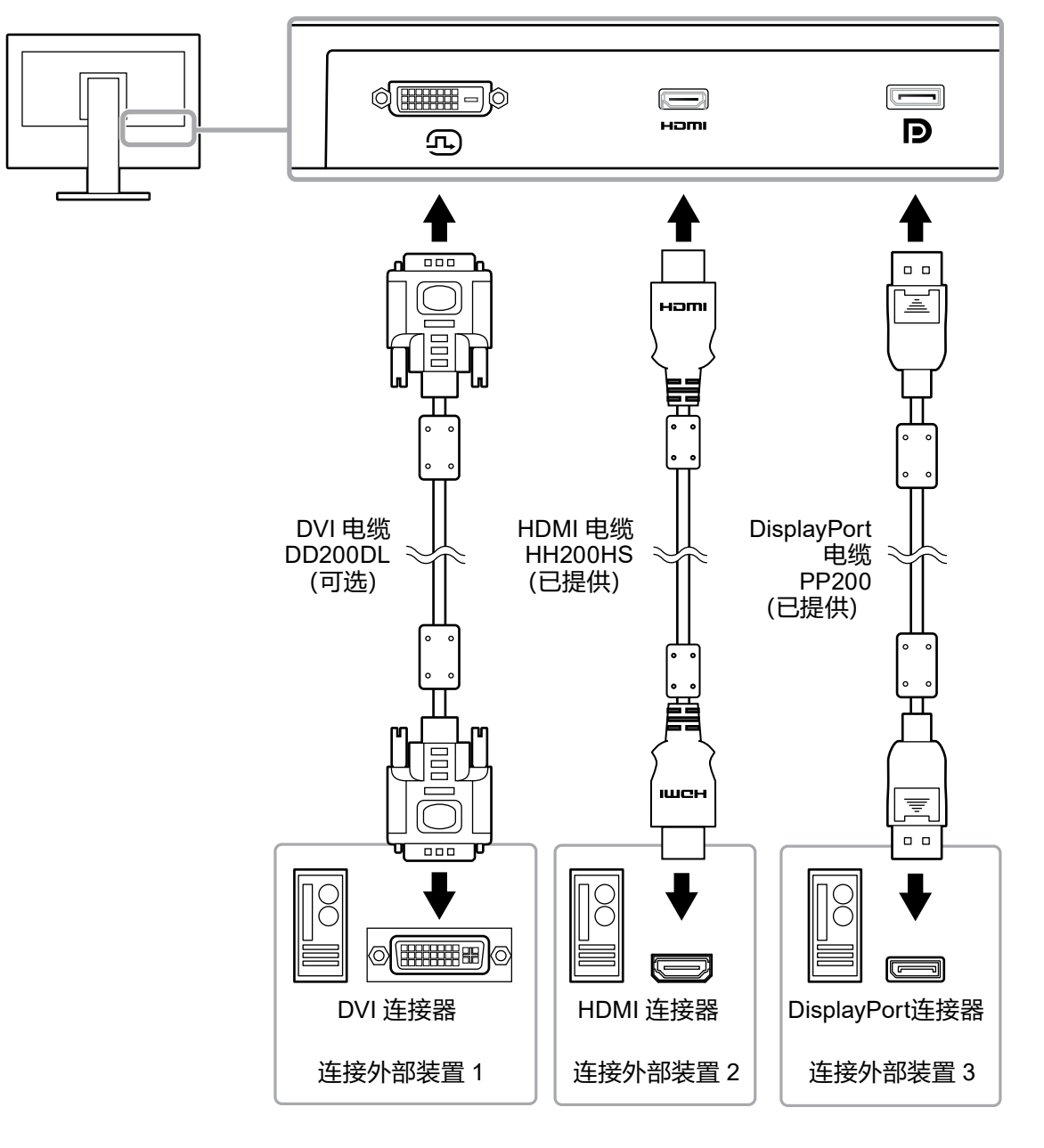

### **注**

- •每次触按显示器前端的操作开关 ( <mark>□</mark> ) 时, 输入信号都会变更。所选择的输入连接器名称出现在屏 幕的右下角。
- 本产品会自动确认输入信号的连接器,并在显示对应屏幕的图像。更多信息,请参见 ["输入自动监](#page-27-1) [测"\(第](#page-27-1)28页)。

### **6-5. 使用 USB(Universal Serial Bus)**

<span id="page-42-0"></span>本显示器配备 USB 集线器。 当连接至兼容 USB 的 PC 时, 本显示器可用作 USB 集线器以连接外 部 USB 装置。

**注**

- 本产品支持 USB 3.0。当连接支持 USB 3.0 的外部装置时,可能可以进行高速数据通信(但是,这仅限 于连接 PC 和外部装置的 USB 电缆兼容 USB 3.0 的情况)。
- 4ss< 下游 USB 端口也支持快速充电。这样, 您便可在短时间内给智能手机或平板电脑进行再次充电。 (参见 "[USB CHARGE](#page-28-0) 端口"(第29页))

### **●系统环境要求**

- 配备 USB 端口的 PC
- Windows 10 / Windows 8.1 / Windows 7, 或 Mac OS x 10.7.5 或更高版本
- USB 电缆 (UU200SS (USB 3.0))

#### **注意**

- 本显示器依据使用的 PC、OS 或外部装置而定可能不会工作。有关外部装置的 USB 兼容性,请联系 其制造商。
- 当显示器处于省电模式时,连接至 USB 下游端口的装置仍然可以工作。因此,即便是在省电模式 下,显示器的耗电量也会依据连接的装置而有所变化。
- 电源关闭后,连接至 USB 下游端口的装置将不会操作。
- 当 "偏好设定" 中的 "USB CHARGE 端口" 设置为 "充电专用" 时, 当外部设备连接至 チss<- 端口时 将不会工作。
- 请确保连接至显示器的所有外部装置和 PC 之间的通信在切换 "USB CHARGE 端口" 设置之前已经 结束。切换该设置后,所有通信将暂时中断。

### **● 连接程序(USB 功能设定)**

- 1. 首先使用信号线将显示器连接至 PC,并启动 PC。
- 2. 在 PC 的下游 USB 端口和显示器的上游 USB 端口 1 之间连接 USB 电缆。 连接 USB 电缆之后,USB 集线器功能将自动设置。
- 3. 将外部 USB 装置连接至显示器的 USB 下游端口。

#### **注**

• 在初期设定中, 上游 USB 端口 1 为启用。连接两台 PC 时, 请参见 "USB [选择"\(第](#page-29-0)30页)。

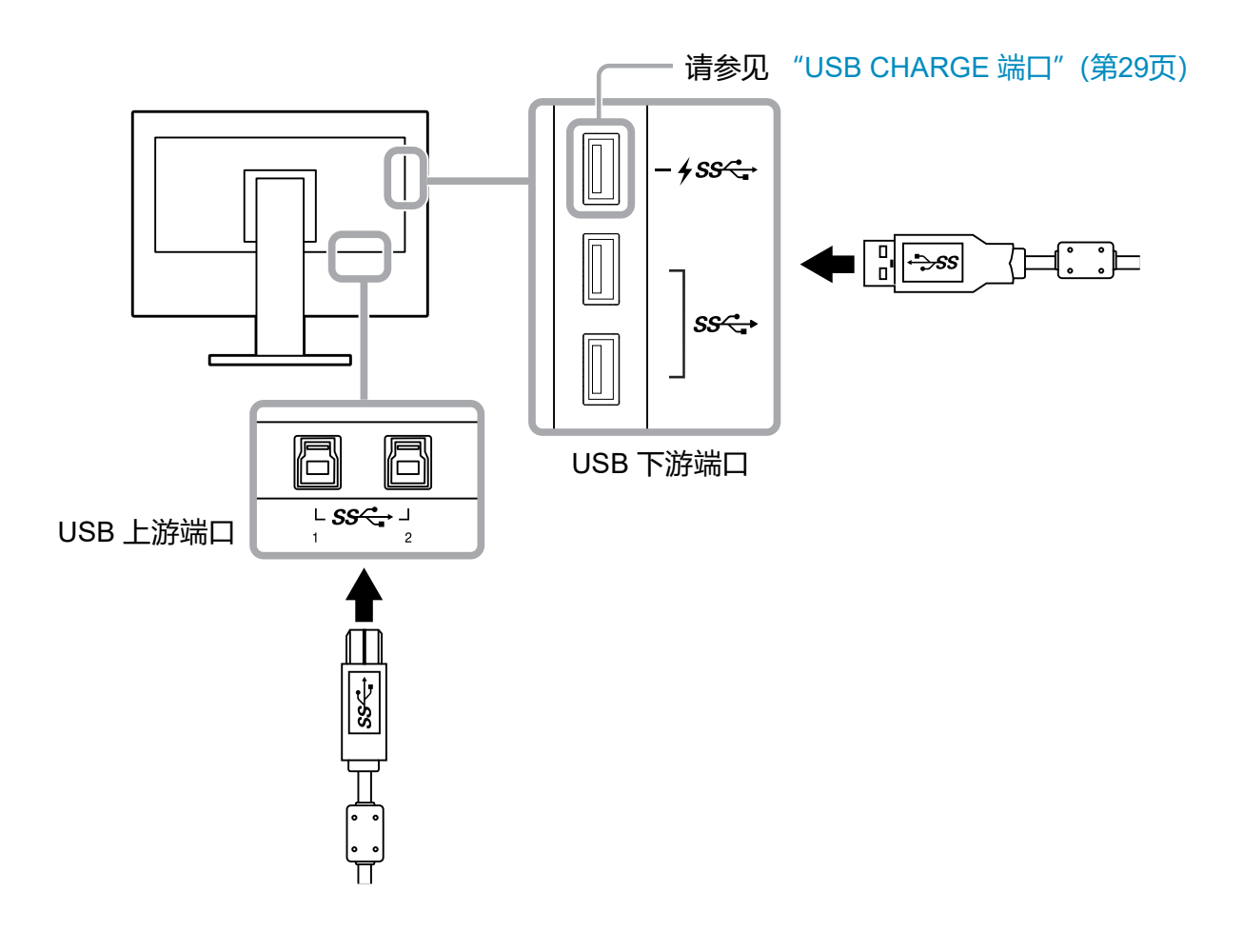

# **6-6. 规格**

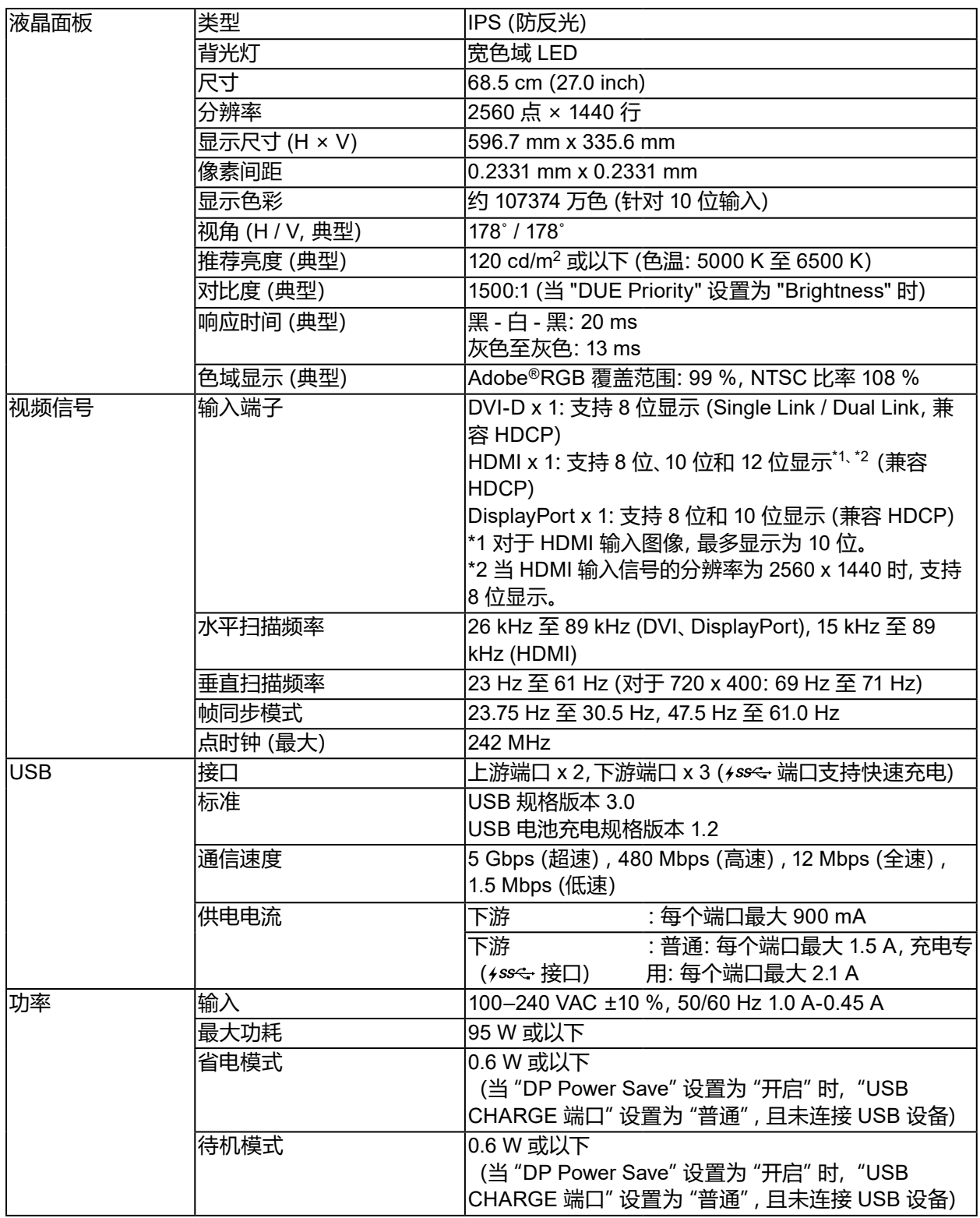

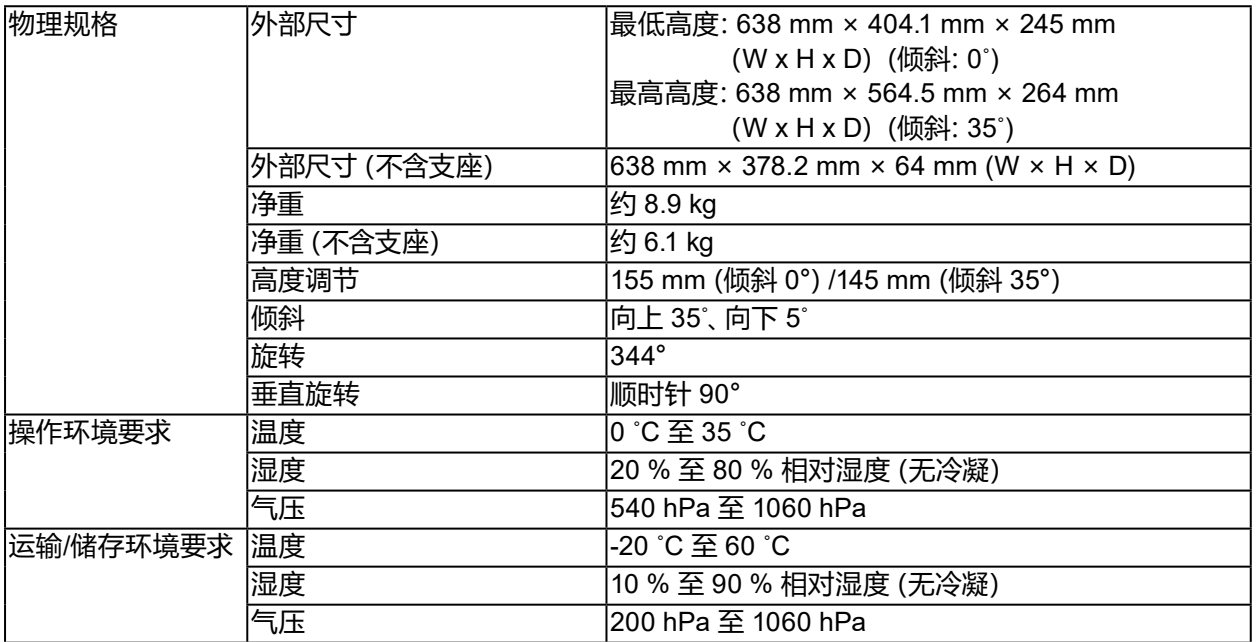

单位:mm

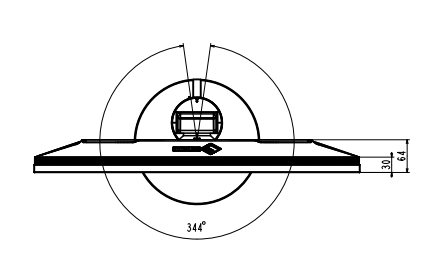

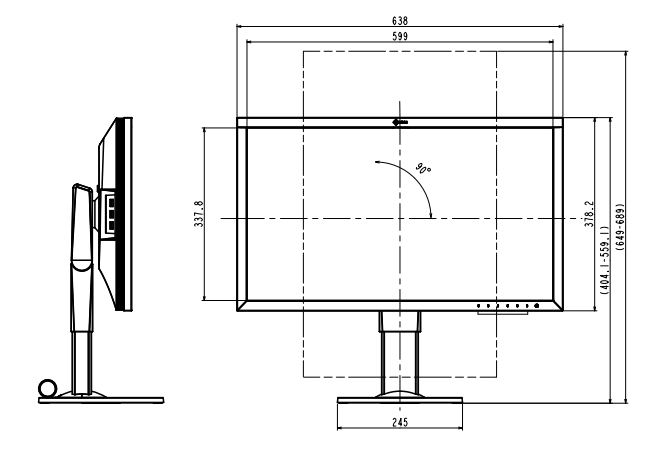

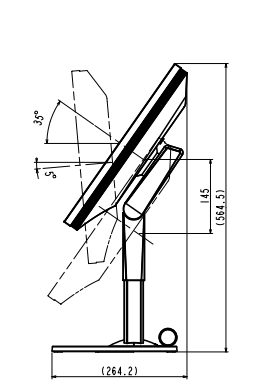

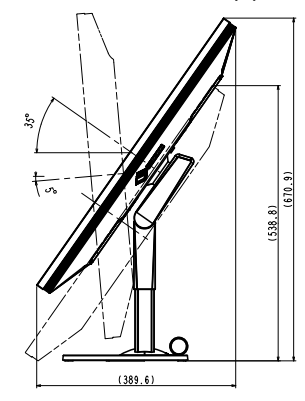

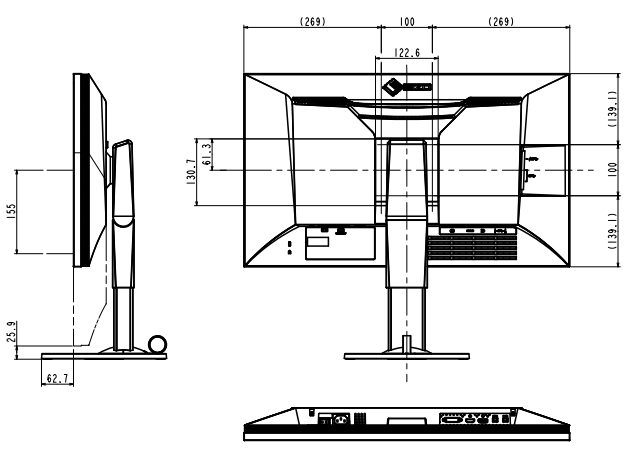

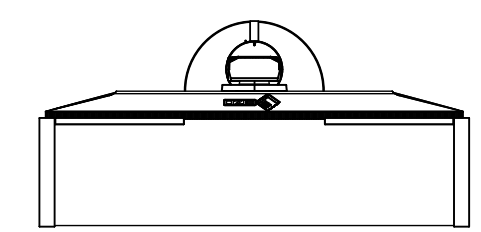

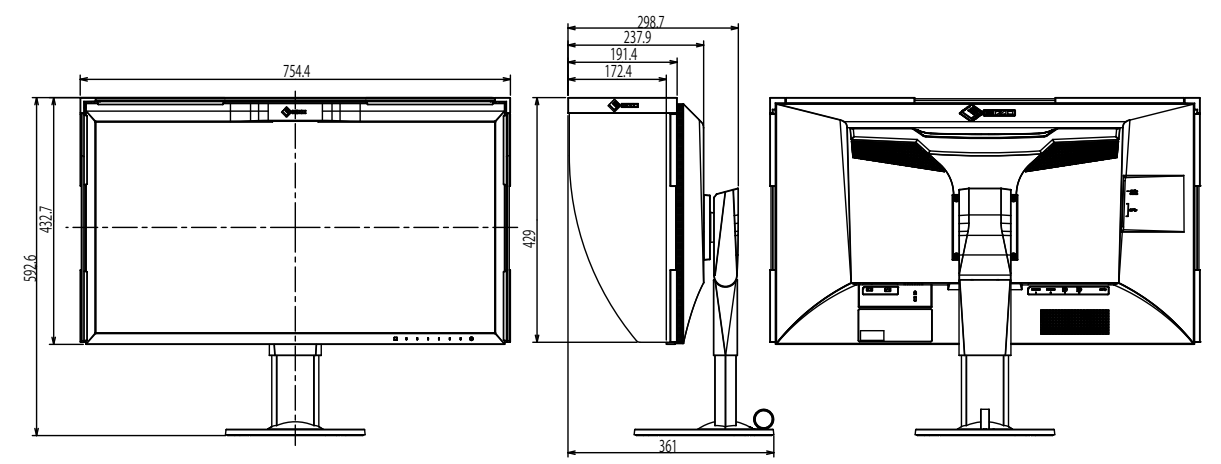

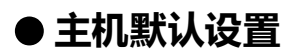

<span id="page-47-0"></span>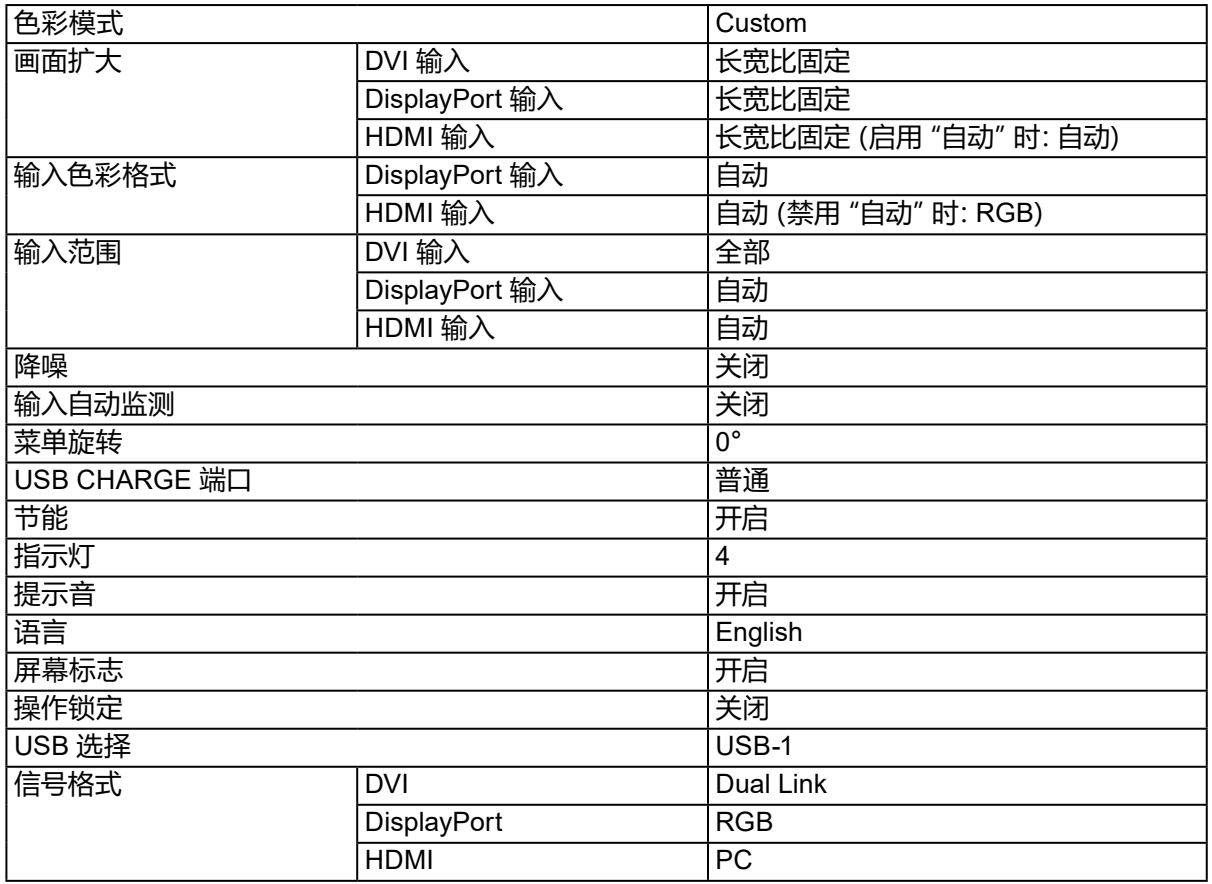

### **●配件**

有关配件的最新信息,请参考我们的网站。[www.eizoglobal.com](https://www.eizoglobal.com)

# **第 7 章 词汇表**

#### **Adobe®RGB**

这是Adobe System在1998年提出的实用RGB颜色空间的定义。其色彩再现域(色域)比 sRGB要宽,且高度适用于打印等领域。

#### **DisplayPort**

这是根据VESA而执行了标准化图像信号的接口标准。以替代传统的DVI和模拟接口为目的 而开发,并且可传输DVI中不支持的高分辨率信号以及声音信号。标准尺寸和微型尺寸连接 器已标准化。

#### **DVI(数字视频接口)**

DVI是数字接口标准。DVI允许直接传输PC的数字数据,没有损失。 它使用TMDS发送系统和DVI连接器。有两种类型的DVI连接器。一种是仅适用于数字信号输 入的DVI-D连接器。另一种是对数字和模拟信号输入都适用的DVI-I连接器。

#### **分辨率**

液晶面板由许多指定尺寸的像素组成,用灯光照射这些像素形成图像。本显示器由 2560 水 平像素和 1440 垂直像素组成。在 2560 × 1440 分辨率下,照亮所有像素即为全屏显示 (1:1)。

#### **伽玛**

显示器亮度通常随输入信号电平呈现非线性变化,这叫做"伽玛特性"。较小的伽玛值生成 对比度较低的图像,而较大的伽玛值生成对比度较高的图像。

#### **HDCP(高带宽数字内容保护)**

旨在防止他人复制视频、音乐等数字内容的数字信号编码系统。 它在输出端对通过DVI或HDMI连接器发送的数字内容进行编码,在输入端对数字内容进行 解码,有助于安全传输数字内容。 如果输出端或输入端的设备都不适用于HDCP系统,不能复制任何数字内容。

#### **HDMI(高清晰多媒体接口)**

HDMI 是针对消费电器或AV设备开发的数字接口标准。此标准建立在DVI标准之上,而后者 是PC和显示器之间的连接接口规范之一。可以通过一条电缆传输图像信号、声音信号和控制 信号,不需要压缩处理。

#### **L\***

L\* 是基于 CIELUV 与 CIELAB 色彩空间的亮度值。CIELUV 与 CIELAB 是描述色彩与人类 视觉之间关系的色彩空间,其中 L\* 对应于可感知的亮度。

#### **色彩空间**

有YUV和RGB等等。YUV用照度(Y)、蓝色色差(U)和红色色差(V)表示色彩。 RGB用红色(R)、绿色(G)和蓝色(B)这三种颜色的色阶表示色彩。

#### **色温**

色温是白色调测量方法,通常用开氏度表示。屏幕色彩在色温较低时偏红,在色温较高时偏 蓝,就像火焰温度一样。 5,000 K:轻度偏红的白色 6,500 K:白色指的是日光色 9,300 K:轻度偏蓝的白色

#### **sRGB(标准RGB)**

外部设备(例如显示器、打印机、数码相机和扫描仪)色彩再现和色彩空间国际标准。作为一 种很简单的互联网色彩匹配形式,可以采用与发射设备色调和接收设备色调相近的色调显示 色彩。

#### **增益**

用于调节红色、 绿色和蓝色的每个色彩参数。灯光穿过面板滤色镜,在液晶显示器上显示 色彩。红、 绿、蓝是三原色。屏幕上的所有色彩都通过组合这三种色彩来显示。调节穿过每 个滤色镜的光强度(光通量),即可改变色调。

# **附录**

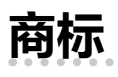

术语HDMI和High-Definition Multimedia Interface以及HDMI标志均是HDMI Licensing, LLC在美 国和其他国家的商标或注册商标。

DisplayPort合规标志和VESA是Video Electronics Standards Association的注册商标。 SuperSpeed USB Trident标志是 USB Implementers Forum, Inc 的注册商标。

USB功率传输 (USB Power Delivery) 的三叉戟标志是USB Implementers Forum, Inc的商标。

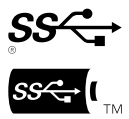

DICOM是美国电器制造商协会的注册商标,用于与医疗信息数字通讯相关的标准出版物。 Kensington 和 Microsaver 是 ACCO 品牌公司 (ACCO Brands Corporation) 的注册商标。 Thunderbolt 是英特尔公司在美国和/或其他国家的商标。

Microsoft 和 Windows 是 Microsoft Corporation 在美国和其他国家的注册商标。

Adobe 是 Adobe Systems Incorporated 在美国和其他国家的注册商标。

Apple、macOS、Mac OS、OS X、Macintosh 和 ColorSync 是 Apple Inc.的注册商标。

EIZO、EIZO标志、ColorEdge、CuratOR、DuraVision、FlexScan、FORIS、RadiCS、RadiForce、

RadiNET、Raptor和ScreenManager是EIZO Corporation在日本和其他国家的注册商标。 ColorEdge Tablet Controller、ColorNavigator、EcoView NET、EIZO EasyPIX、EIZO Monitor Configurator、EIZO ScreenSlicer、G-Ignition、i•Sound、Quick Color Match、RadiLight、Re/Vue、 SafeGuard、Screen Administrator、Screen InStyle、ScreenCleaner 和 UniColor Pro 是 EIZO Corporation 的商标。

所有其他公司和产品名称是其各自所有者的商标或注册商标。

# **许可**

本产品上使用的位图字体由Ricoh Industrial Solutions Inc.设计。

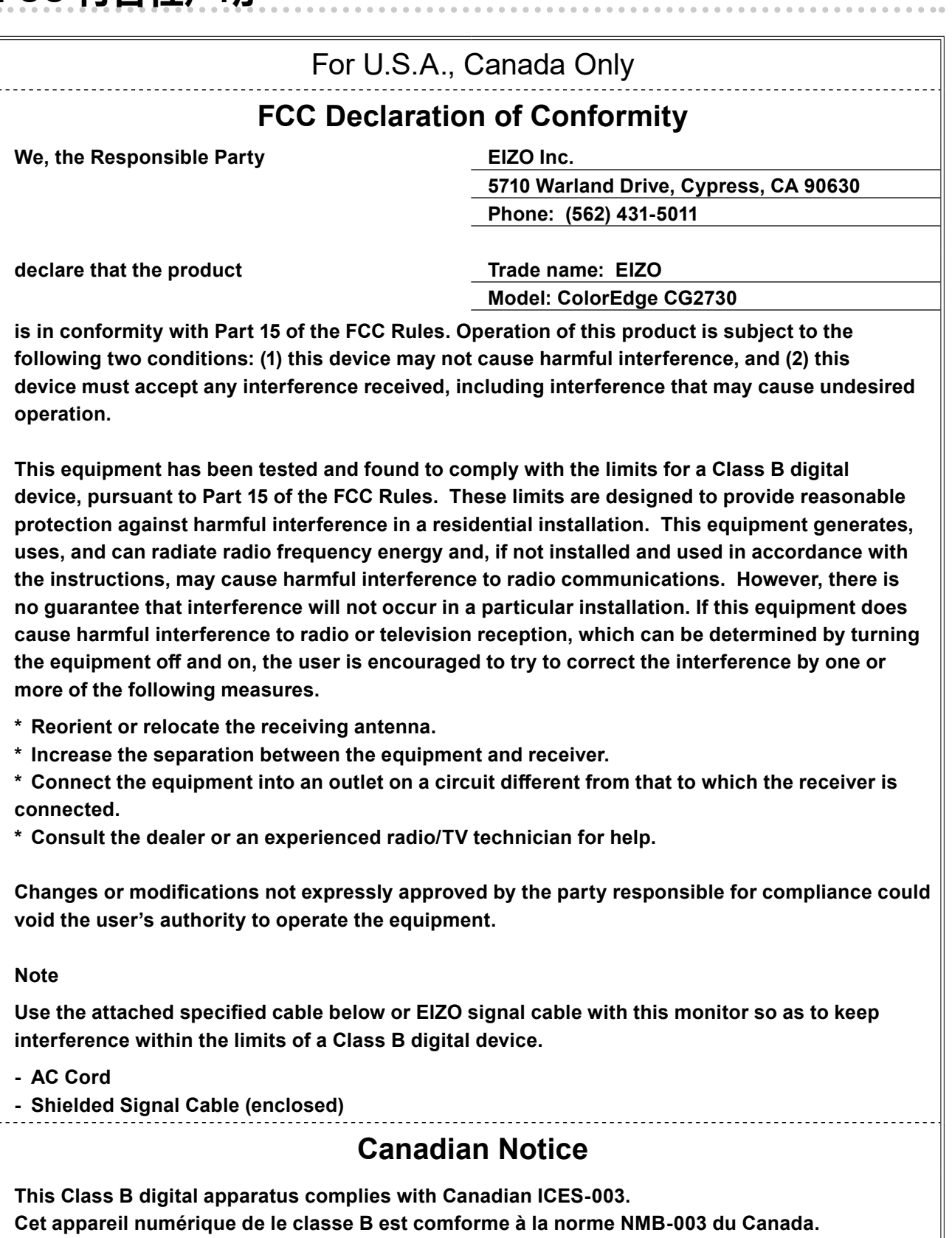

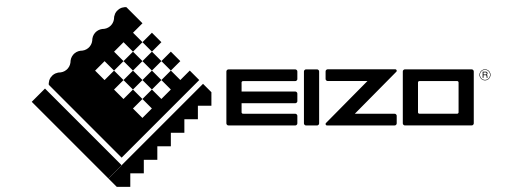

03V25800C1 UM-CG2730